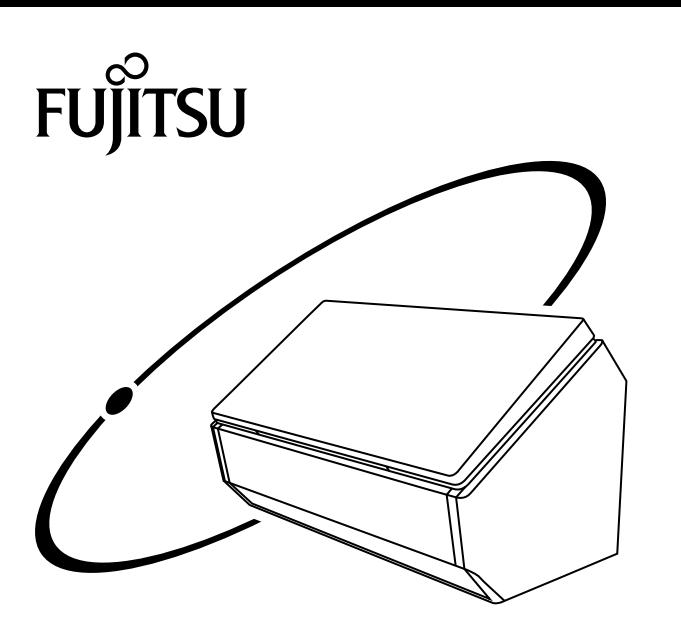

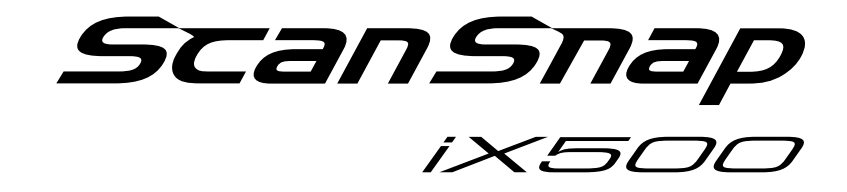

# **Wi-Fi 接続ガイド (Windows 編)**

# 目次

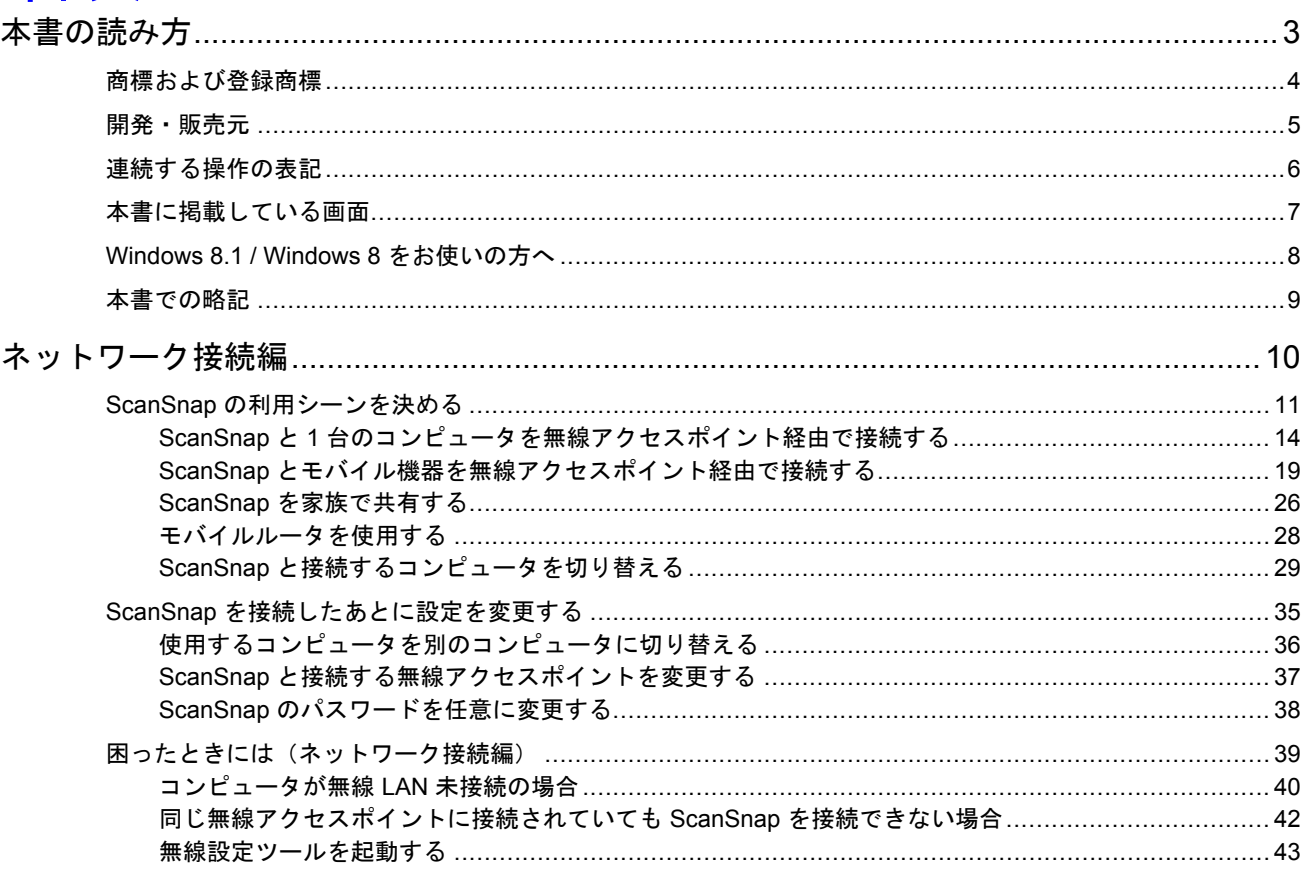

## <span id="page-2-0"></span>本書の読み方

- [「商標および登録商標」](#page-3-0)(4 ページ)
- [「開発・販売元」](#page-4-0)(5 ページ)
- [「連続する操作の表記」](#page-5-0)(6 ページ)
- [「本書に掲載している画面」](#page-6-0)(7 ページ)
- 「[Windows 8.1 / Windows 8](#page-7-0) をお使いの方へ」(8 ページ)
- [「本書での略記」](#page-8-0)(9 ページ)

## <span id="page-3-0"></span>商標および登録商標

Microsoft、 Windows、Windows Vista、Excel、PowerPoint、Outlook、SharePoint、Windows Live、 および Internet Explorer は、米国 Microsoft Corporation の米国およびその他の国における登録商標 または商標です。

Word は、米国 Microsoft Corporation の製品です。

Apple、App Store、Apple ロゴ、Mac、Mac OS、OS X、iPad、iPhone、iPhoto、iPod touch、およ び iTunes は、Apple Inc. の商標です。

ABBYY™ FineReader™ Engine © ABBYY. OCR by ABBYY

ABBYY および FineReader は、いくつかの法域で登録されている場合がある ABBYY Software Ltd. の商標です。

Evernote は、Evernote Corporation の登録商標または商標です。

Google、Google ドキュメント、Android、および Google Play は、Google Inc. の登録商標または商 標です。

Wi-Fi、Wi-Fi Protected Setup、および Wi-Fi Protected Setup ロゴは、Wi-Fi Alliance の商標です。

ScanSnap には、製品開発元である株式会社 PFU の著作物のほかに、GNU General Public License (GPL)、GNU Lesser Public License (LGPL) などのフリーソフトウェアが含まれています。ライセ ンス条件に関する詳細については、添付の Setup DVD-ROM 内の「使用許諾条件一覧」(ファイル 名:OSS\_License.pdf)を参照してください。

ScanSnap、ScanSnap ロゴ、ScanSnap Manager、ScanSnap Organizer、CardMinder、および楽 <sup>2</sup> ライブラリは、株式会社 PFU の日本における登録商標または商標です。

その他の社名、製品名は、一般に各社の商標または登録商標です。

## <span id="page-4-0"></span>開発・販売元

株式会社 PFU

〒 220-8567 神奈川県横浜市西区みなとみらい 4-4-5 横浜アイマークプレイス

© PFU LIMITED 2014 - 2015

## <span id="page-5-0"></span>連続する操作の表記

本文中の操作手順で、連続する操作手順を「→」でつなげて記載しています。 例:「スタート」メニュー→「コンピューター」を選択します。

## <span id="page-6-0"></span>本書に掲載している画面

Microsoft Corporation のガイドラインに従って画面写真を使用しています。 本書では、Windows 7 の画面を例として説明します。 オペレーティングシステムによって、表示される画面および操作が異なる場合があります。

## 通知領域のアイコン

ScanSnap Manager のアイコン つ は、画面右下の通知領域にある ▲ ★ タリックして表示されるメ ニューに表示されます。

通知領域に ScanSnap Manager のアイコン を常に表示させるには、ScanSnap Manager のアイコ ン ラ を通知領域にドラッグ&ドロップしてください。

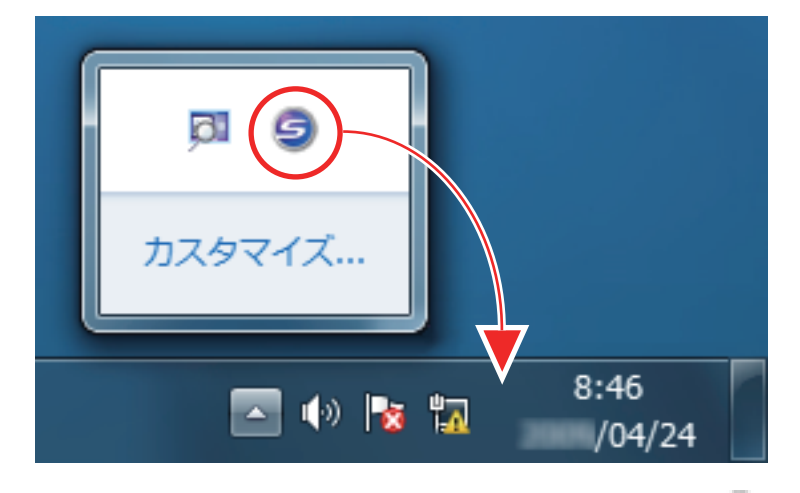

本書では、通知領域に ScanSnap Manager のアイコン を常に表示させた場合を例に説明します。

## <span id="page-7-0"></span>Windows 8.1 / Windows 8 をお使いの方へ

ScanSnap の各アプリケーションの起動およびコントロールパネルの表示は、すべてのアプリ画面か ら行います。

すべてのアプリ画面は、以下の手順で表示できます。

**Windows 8.1** の場合

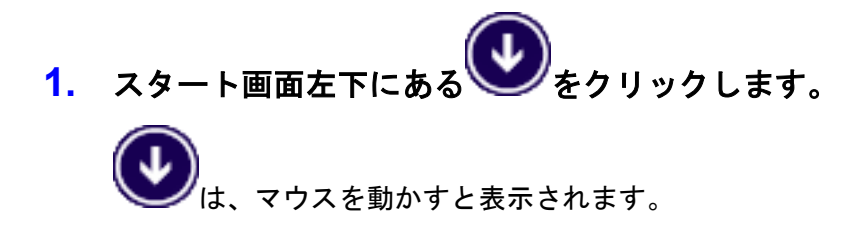

**Windows 8** の場合

- **1.** スタート画面を右クリックします。
- **2.** アプリバーから「すべてのアプリ」をクリックします。

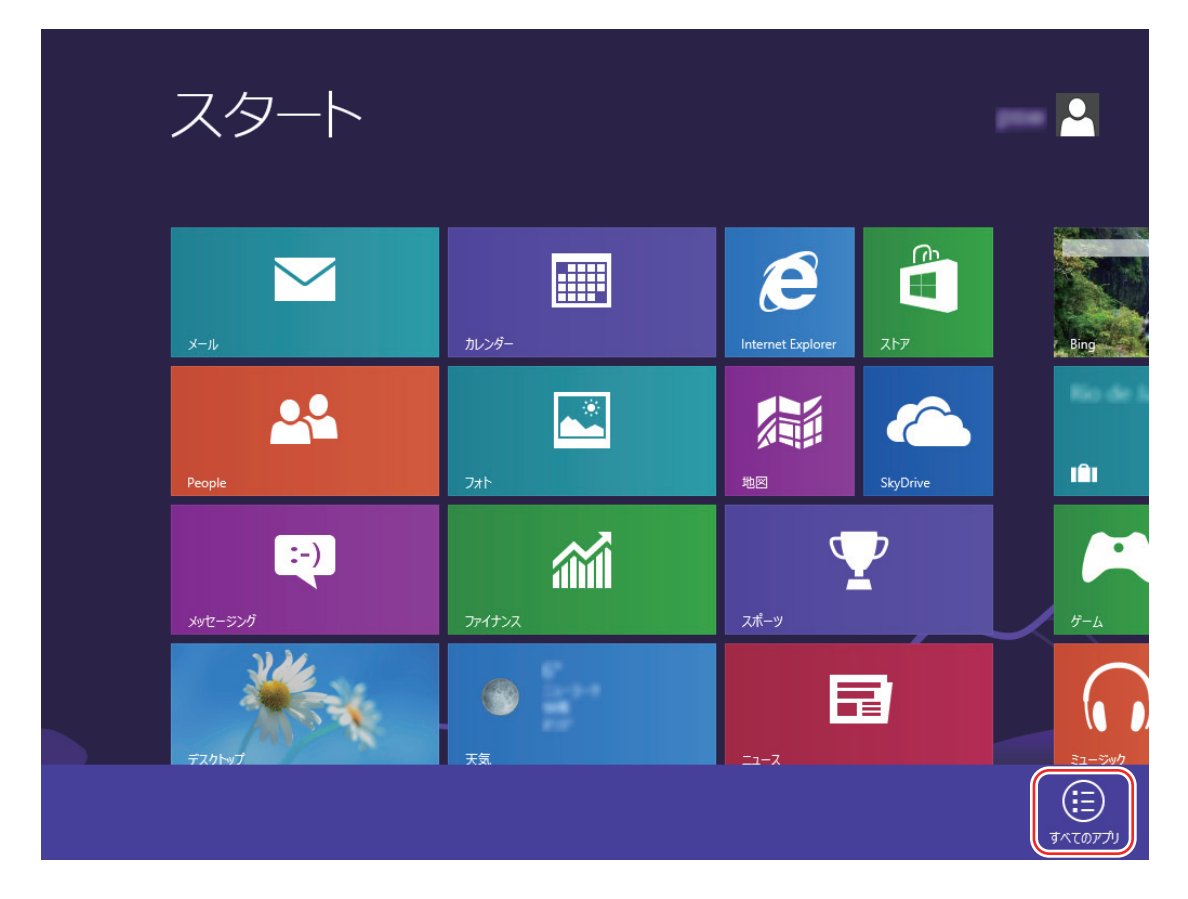

## <span id="page-8-0"></span>本書での略記

本書では、以下の名称について省略して記載しています。

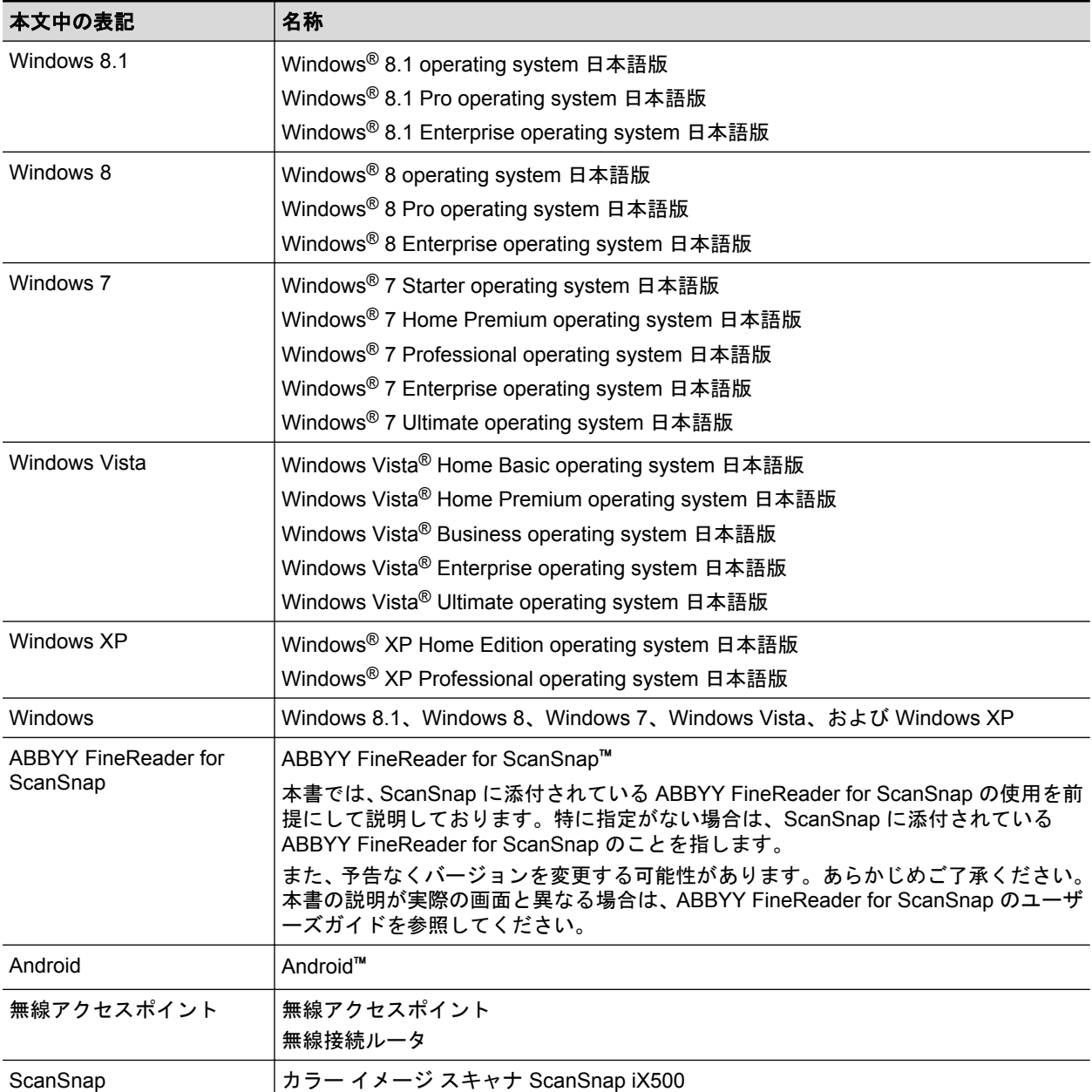

## <span id="page-9-0"></span>ネットワーク接続編

ScanSnap のネットワーク接続について説明します。

- 「ScanSnap [の利用シーンを決める」](#page-10-0)(11 ページ)
- 「ScanSnap [を接続したあとに設定を変更する」](#page-34-0)(35ページ)
- [「困ったときには\(ネットワーク接続編\)」](#page-38-0)(39ページ)

## <span id="page-10-0"></span>ScanSnap の利用シーンを決める

ScanSnap の利用シーンによって、コンピュータおよびモバイル機器と ScanSnap の接続方法が異 なります。

利用シーンを決めてから、接続方法を参照してください。

- 「自宅で使用する」(11 ページ)
- [「家族で共有する場合」](#page-11-0)(12 ページ)
- [「モバイルルータを使用する」](#page-12-0)(13 ページ)

## 自宅で使用する

自宅などの無線 LAN 環境が整っている環境で、ScanSnap を無線 LAN に接続して使用する場合の接 続方法です。

ScanSnap を無線 LAN に接続するには、コンピュータが必要です。

● コンピュータと接続する場合

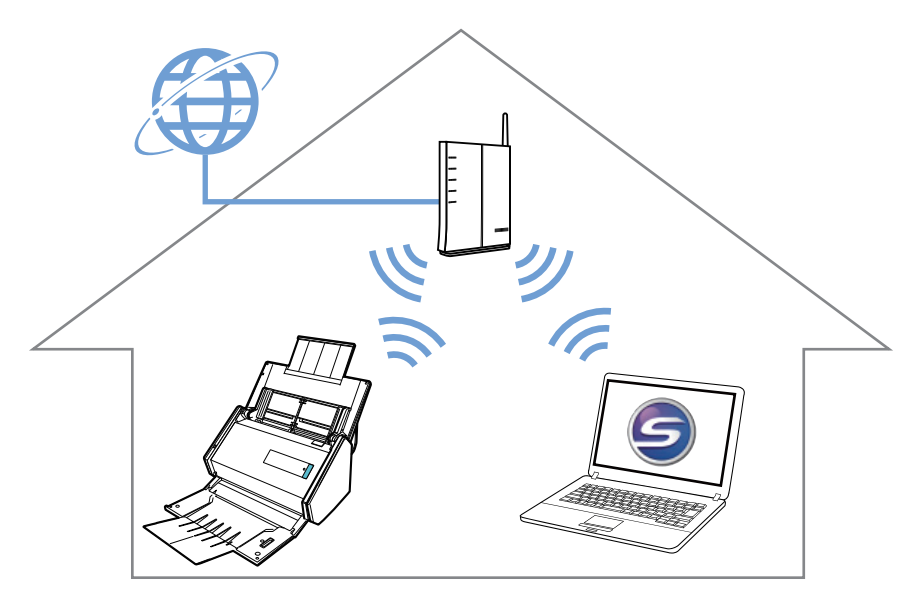

詳細は、以下を参照してください。 「ScanSnap と 1 [台のコンピュータを無線アクセスポイント経由で接続する」](#page-13-0)(14 ページ)

● モバイル機器と接続する場合

<span id="page-11-0"></span>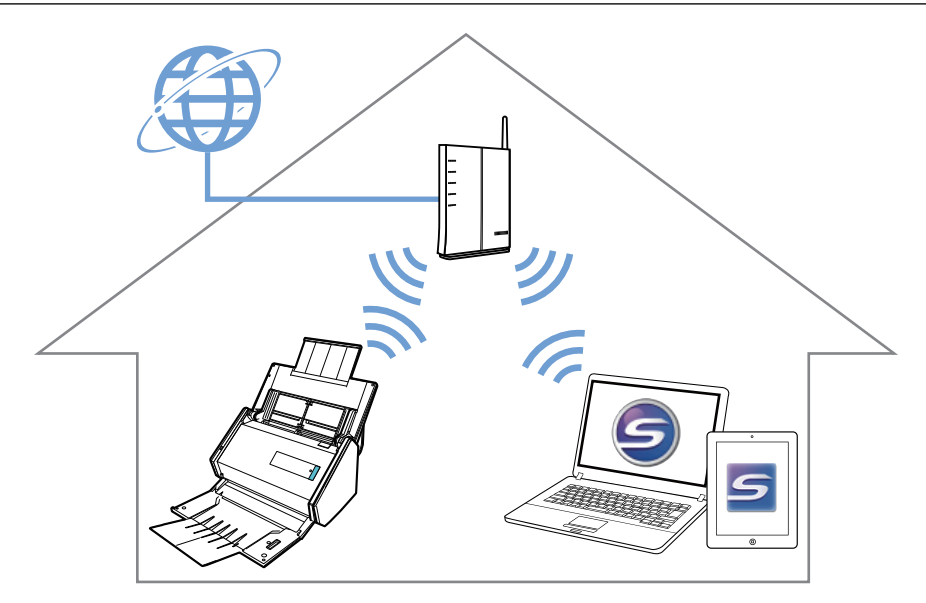

詳細は、以下を参照してください。 「ScanSnap [とモバイル機器を無線アクセスポイント経由で接続する」](#page-18-0)(19 ページ)

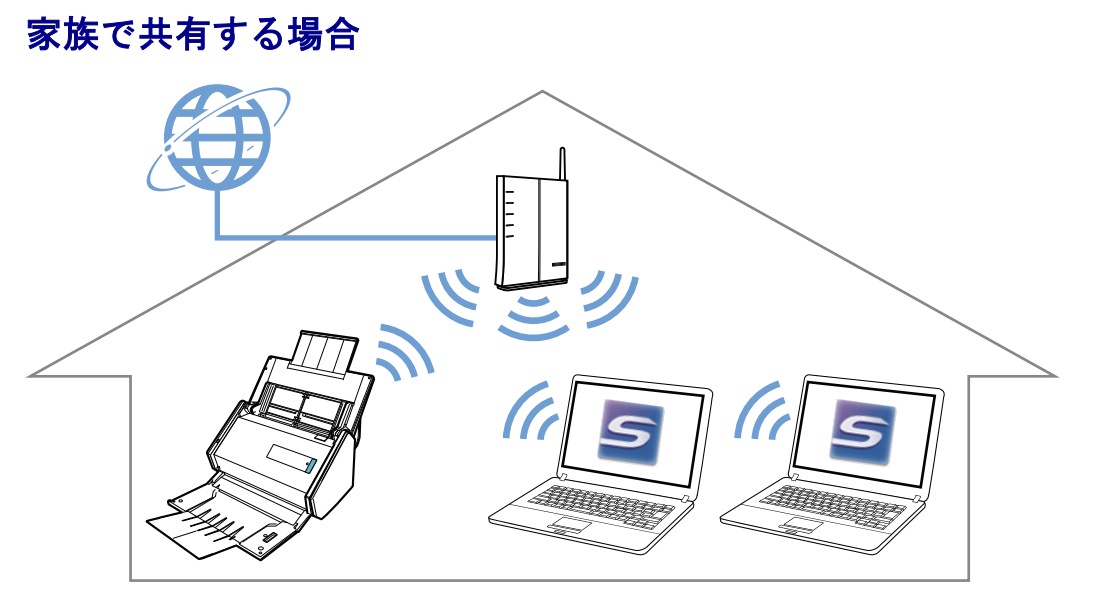

自宅にあるどれか 1 台のコンピュータで、ScanSnap と無線アクセスポイントを接続します。

詳細は、以下を参照してください。 「ScanSnap と 1 [台のコンピュータを無線アクセスポイント経由で接続する」](#page-13-0)(14 ページ)

ScanSnap を共有して使用するすべてのコンピュータに、ScanSnap Connect Application をインスト ールします。

詳細は、以下を参照してください。 「ScanSnap [を家族で共有する」](#page-25-0)(26 ページ)

## <span id="page-12-0"></span>モバイルルータを使用する

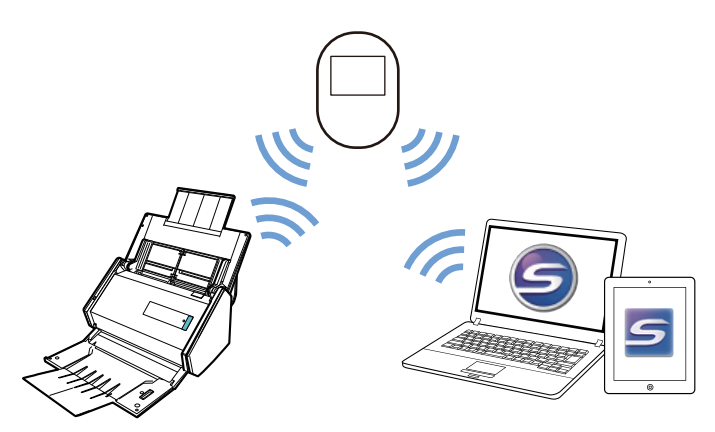

モバイルルータを無線アクセスポイントとして使用する場合、プライバシーセパレーター機能の設定 を無効にする必要があります。詳細は、以下を参照してください。 [「モバイルルータを使用する」](#page-27-0)(28 ページ)

ScanSnap とコンピュータをモバイルルータ経由で接続するには、以下を参照してください。 「ScanSnap と 1 [台のコンピュータを無線アクセスポイント経由で接続する」](#page-13-0)(14 ページ)

ScanSnap とモバイル機器をモバイルルータ経由で接続するには、以下を参照してください。 「ScanSnap [とモバイル機器を無線アクセスポイント経由で接続する」](#page-18-0)(19 ページ)

<span id="page-13-0"></span>ScanSnap と 1 台のコンピュータを無線アクセスポイント経由で 接続する

#### 事前準備

ScanSnap を接続するときに経由する無線アクセスポイントに、コンピュータを接続してくださ い。

接続するには、無線アクセスポイントの以下の情報が必要です。

- ネットワーク名 (SSID)
- セキュリティキー (パスワード)

コンピュータのネットワーク接続先は、以下の画面で確認したり、切り替えたりできます。

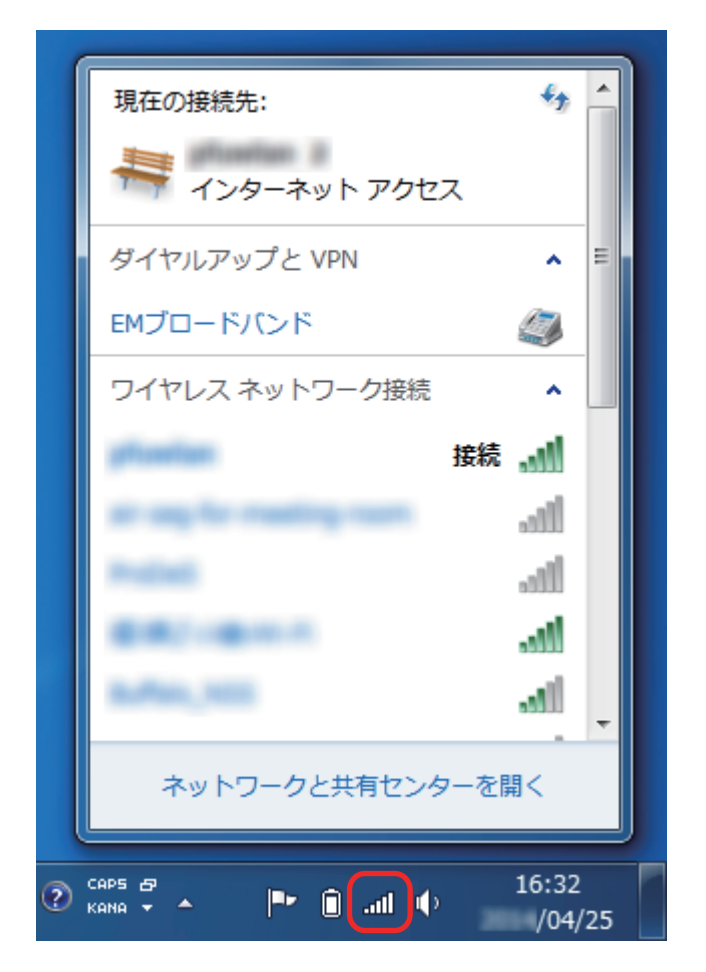

### 接続方法

ScanSnap と接続するコンピュータは、まだ ScanSnap Manager をインストールしていない状態 であることを前提としています。Setup DVD-ROM から ScanSnap Manager をインストールし、 続けて表示される無線設定ウィザードに沿って操作してください。

ヒント

ScanSnap の給紙カバー(原稿台)を閉じないよう注意してください。

**1.** [今すぐ設定]ボタンをクリックします。

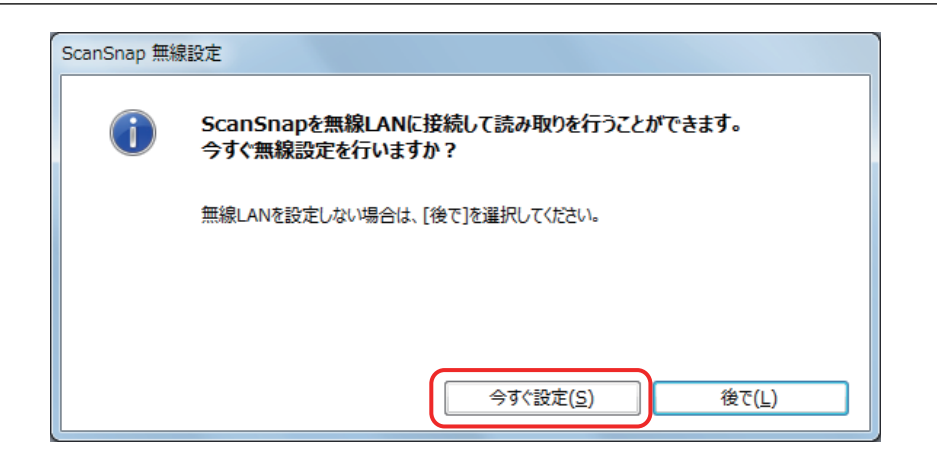

- **2.** 表示された画面の内容を確認し、[次へ]ボタンをクリックします。
- **3.** [はい]ボタンをクリックします。

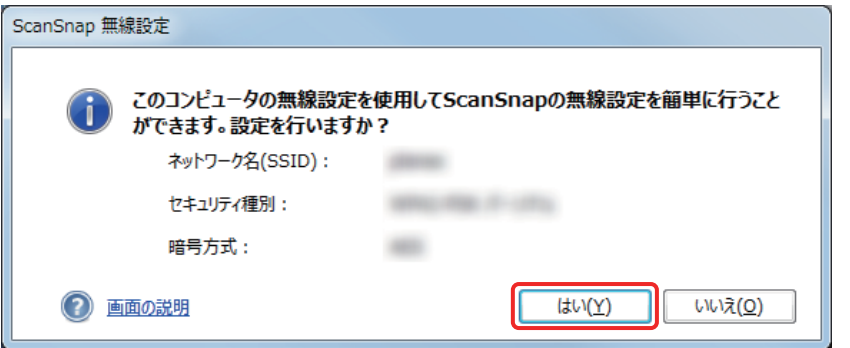

### ヒント

以下の画面が表示された場合は[、「コンピュータが無線](#page-39-0) LAN 未接続の場合」(40 ページ)を参照 してください。

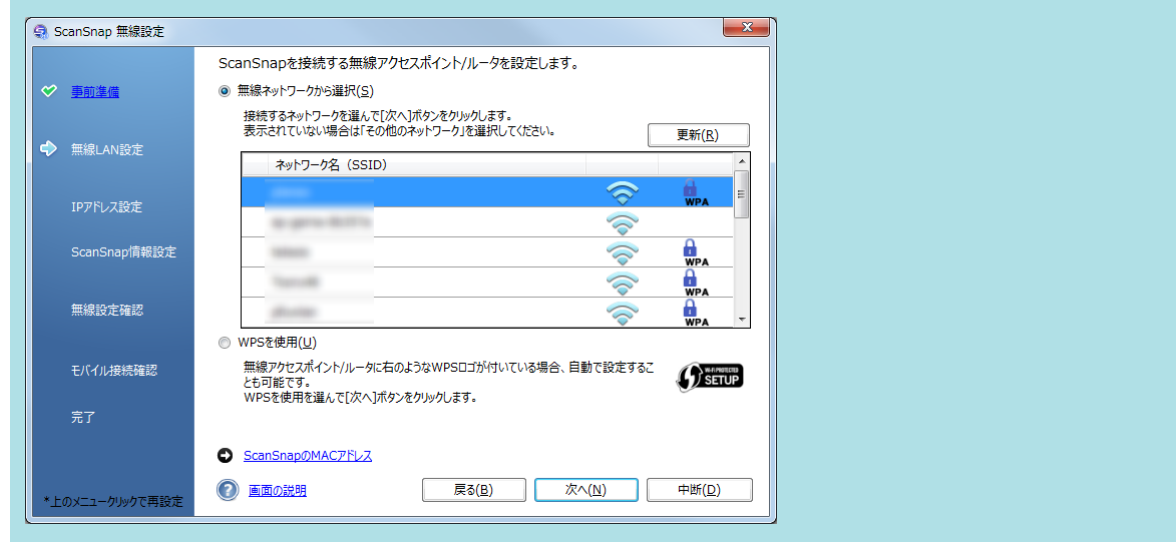

**4.** [**OK**]ボタンをクリックします。

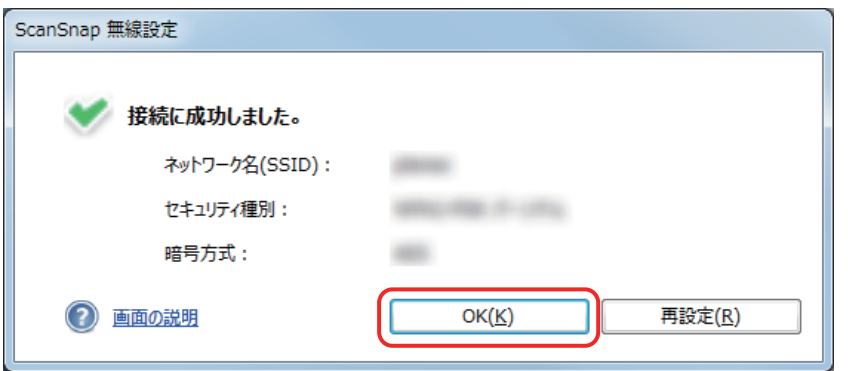

## **5.** [はい]ボタンをクリックします。

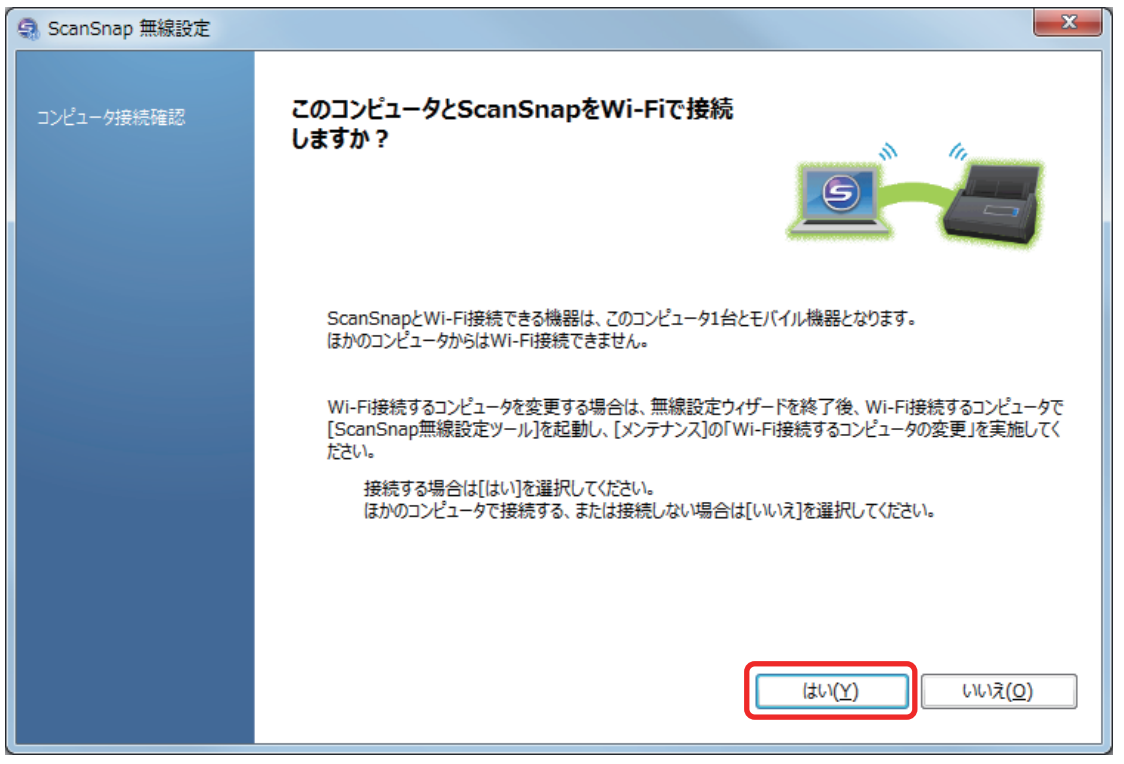

### ヒント

- コンピュータの性能によって、接続確認の画面が表示されるまでに時間がかかる場合があり ます。
- ファイアウォールの警告画面が表示された場合は、[アクセスを許可する]をクリックしてく ださい。

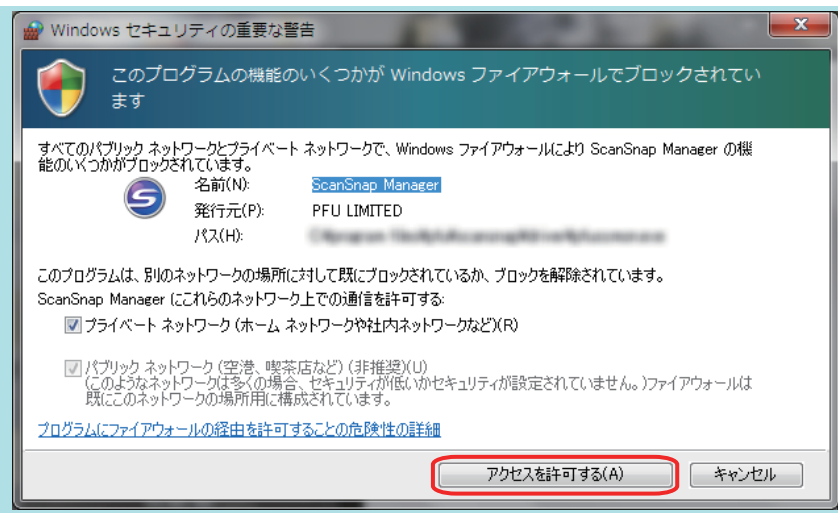

- エラー画面が表示され、ScanSnap とコンピュータの無線接続に失敗した場合は、表示され た画面内のリンクをクリックして、表示されたヘルプの内容を確認してください。
- 接続できない場合は、ScanSnap とコンピュータが同じ無線アクセスポイントに接続されて いるか確認してください。ただし、モバイルルータまたは公衆無線 LAN などのプライバシー セパレータが無効にできない無線アクセスポイントの場合は、ScanSnap とコンピュータを 接続できません。
- 同じ無線アクセスポイントに接続されていても接続できない場合は[、「同じ無線アクセスポイ](#page-41-0) [ントに接続されていても](#page-41-0) ScanSnap を接続できない場合」(42 ページ)を参照してください。
- 手動で接続できない場合は、無線アクセスポイントを再起動してください。

上記の操作をしても、ScanSnap とコンピュータを接続できない場合は、無線設定ツールヘルプ を参照してください。

**6.** 表示された画面の内容を確認し、[**OK**]ボタンをクリックします。

## **7.** [いいえ]ボタンをクリックします。

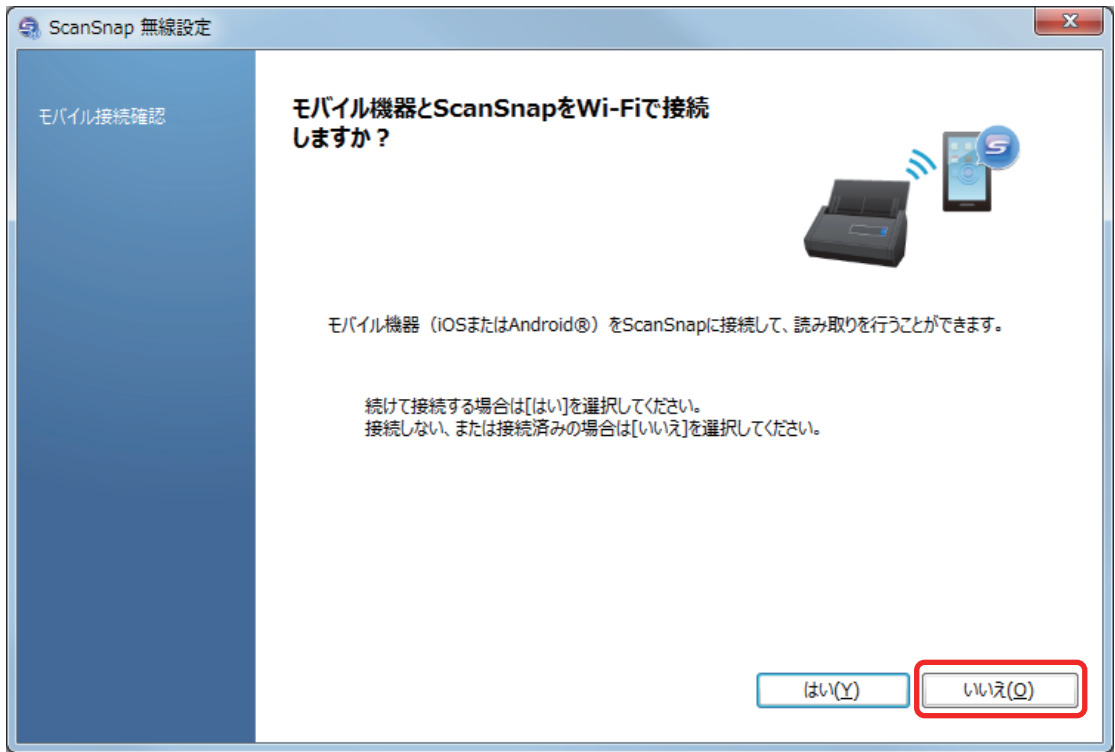

**8.** [完了]ボタンをクリックします。

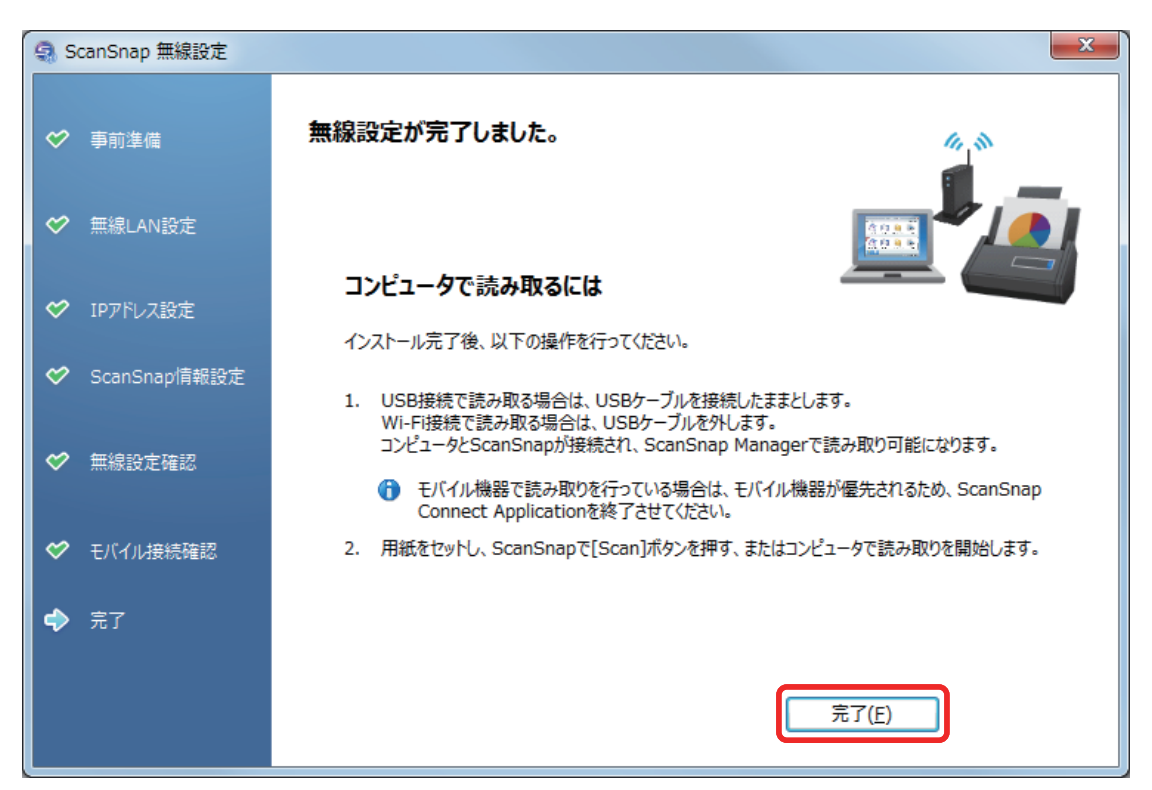

ScanSnap で読み取り動作を確認してください。

#### ヒント

● ScanSnap 無線設定ツールを使用すると、いつでも ScanSnap を無線 LAN に接続するための無線 設定ができます。ScanSnap 無線設定ツールは、ScanSnap Manager と同時にインストールされま す。

ScanSnap 無線設定ツールの起動方法は、以下のとおりです。

- 1. ScanSnap とコンピュータを USB ケーブルで接続します。
- 2. ScanSnap の給紙カバー(原稿台)を開けて電源を ON にしてから、Wi-Fi スイッチを ON にし ます。
- 3. 「スタート」メニュー→「すべてのプログラム」→「ScanSnap Manager」→「ScanSnap 無線 設定ツール」(Windows 8.1 / Windows 8 の場合は、すべてのアプリ画面で「ScanSnap Manager」→「ScanSnap 無線設定ツール」)を選択します。 ScanSnap 無線設定ツールが起動されます。
- 4. メインメニューの [無線設定ウィザード]ボタンをクリックします。 無線設定ウィザードが表示されます。
- l 無線設定ツールが起動するまでに、時間がかかる場合があります。しばらく待っても起動しない場 合は、コンピュータを再起動してから、再度 ScanSnap 無線設定ツールを起動してください。

## <span id="page-18-0"></span>ScanSnap とモバイル機器を無線アクセスポイント経由で接続す る

### 重要

ScanSnap とモバイル機器を無線 LAN 接続する場合であっても、コンピュータでの設定が必要です。 接続方法に従って、無線設定してください。

#### 事前準備

● ScanSnap を接続するときに経由する無線アクセスポイントに、モバイル機器を接続してくだ さい。

接続するには、無線アクセスポイントの以下の情報が必要です。

- ネットワーク名 (SSID)
- セキュリティキー(パスワード)
- l 無線設定時、パスワードが必要です。デフォルトのパスワードは、ScanSnap のシリアル番号 の下 4 桁です。
- ScanSnap とモバイル機器を接続する場合は、接続するモバイル機器に ScanSnap Connect Application をインストールする必要があります。

ScanSnap Connect Application は、以下のアプリケーションマーケットからダウンロードして ください。

#### **iOS** の場合

- iTunes
- App Store

### **Android** の場合

- Google Play

#### 接続方法

ScanSnap と接続するコンピュータは、まだ ScanSnap Manager をインストールしていない状態 であることを前提としています。Setup DVD-ROM から ScanSnap Manager をインストールし、 続けて表示される無線設定ウィザードに沿って操作してください。

#### ヒント

ScanSnap の給紙カバー(原稿台)を閉じないよう注意してください。

### **1.** [今すぐ設定]ボタンをクリックします。

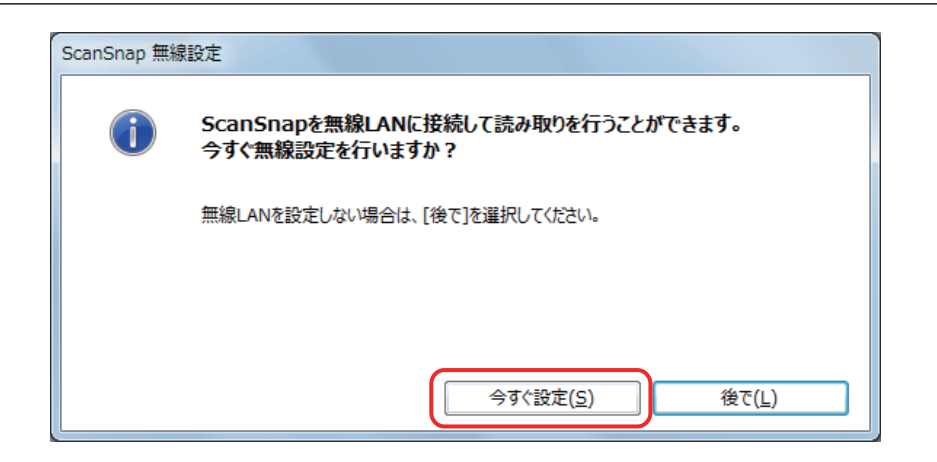

- **2.** 表示された画面の内容を確認し、[次へ]ボタンをクリックします。
- **3.** [はい]ボタンをクリックします。

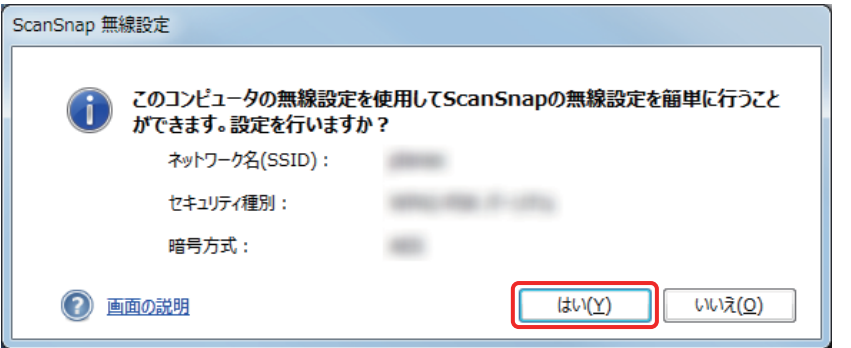

### ヒント

以下の画面が表示された場合は[、「コンピュータが無線](#page-39-0) LAN 未接続の場合」(40 ページ)を参照 してください。

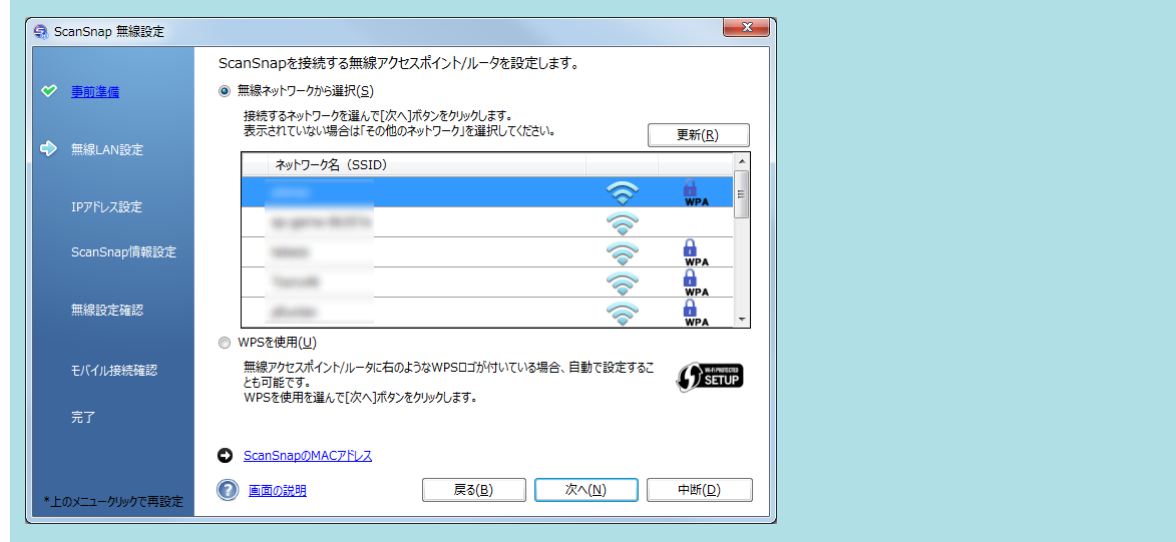

**4.** [**OK**]ボタンをクリックします。

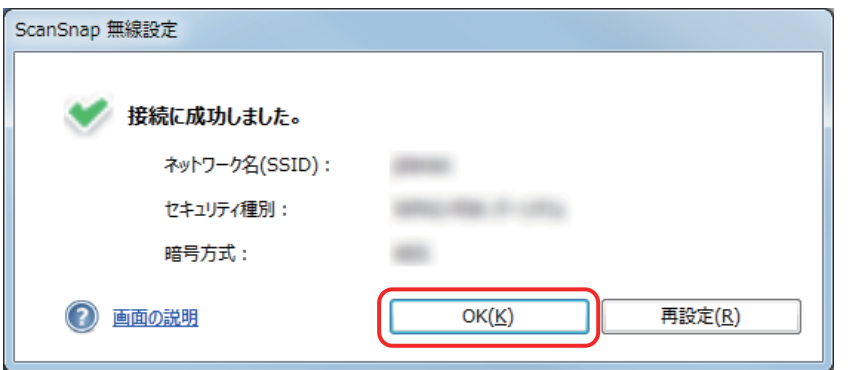

## **5.** [いいえ]ボタンをクリックします。

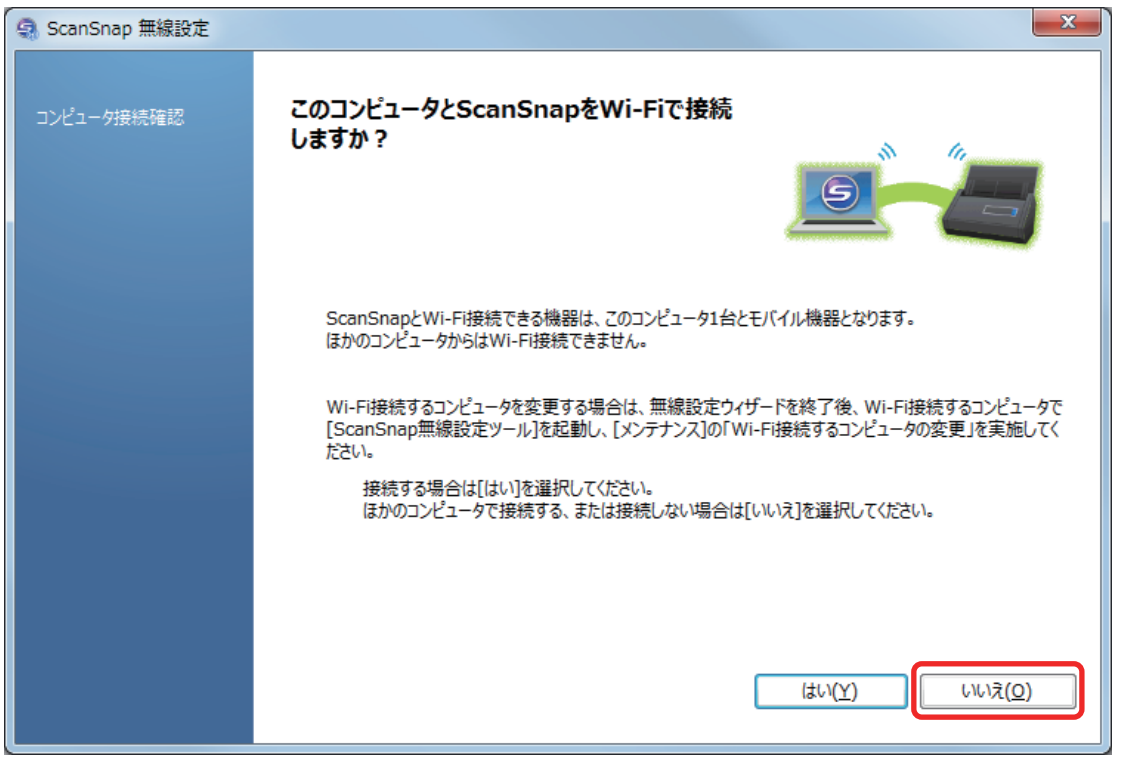

### ヒント

ScanSnap とコンピュータを無線アクセスポイント経由で接続して使用する場合は、[はい]を選 択してください。

操作方法は、「ScanSnap と 1 [台のコンピュータを無線アクセスポイント経由で接続する」](#page-13-0)(14 ペ [ージ](#page-13-0))を参照してください。

**6.** [はい]ボタンをクリックします。

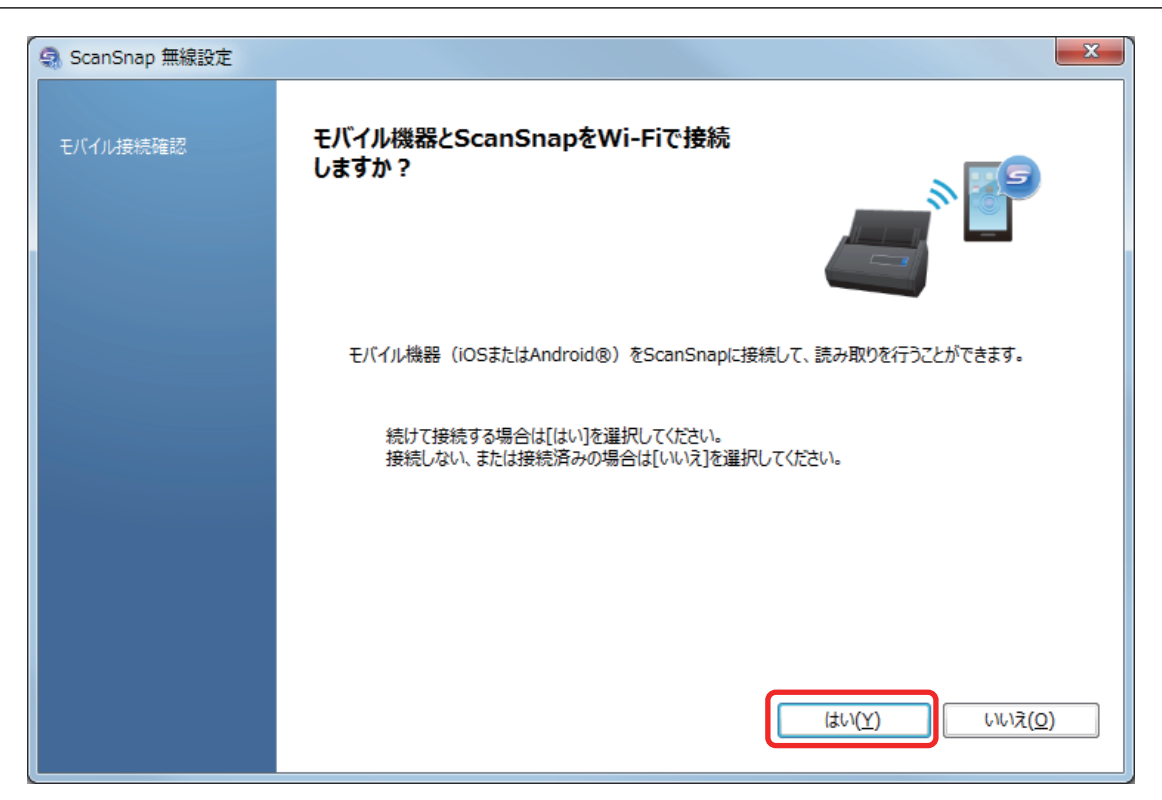

- **7.** 表示された画面の内容を確認し、[次へ]ボタンをクリックします。
- **8.** [完了]ボタンをクリックします。

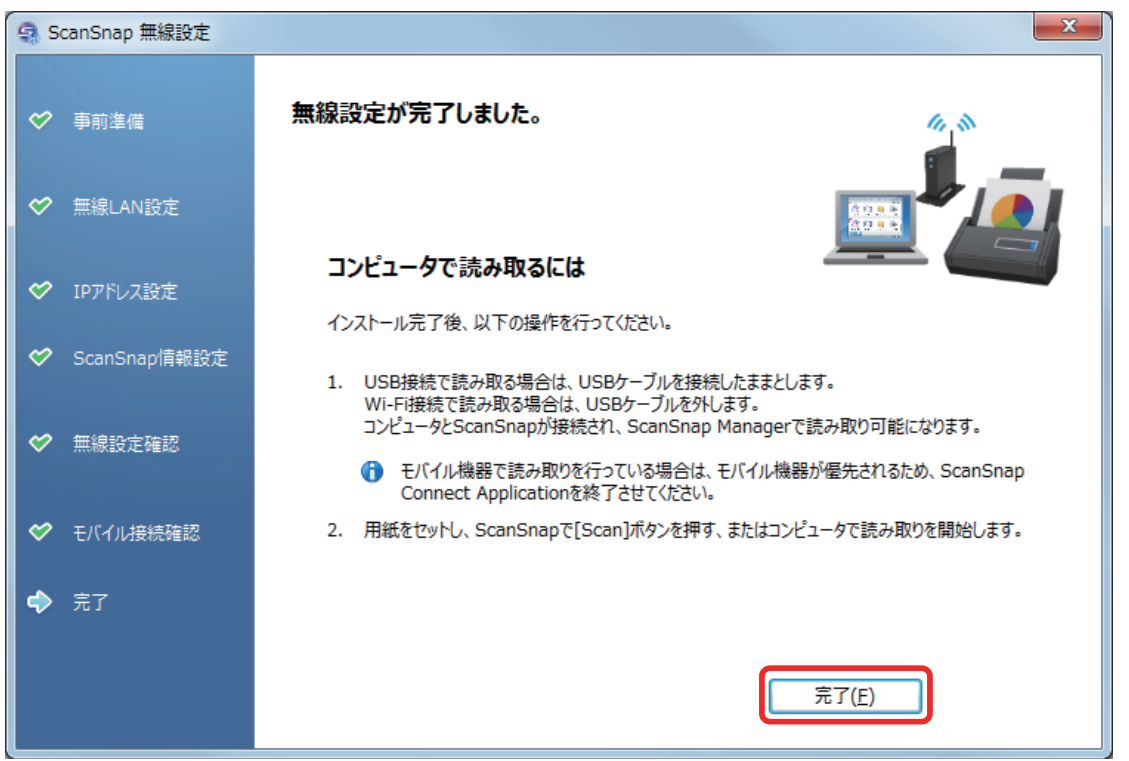

**9.** ここからはモバイル機器で操作します。ホーム画面の「**ScanSnap**」をタップしま す。

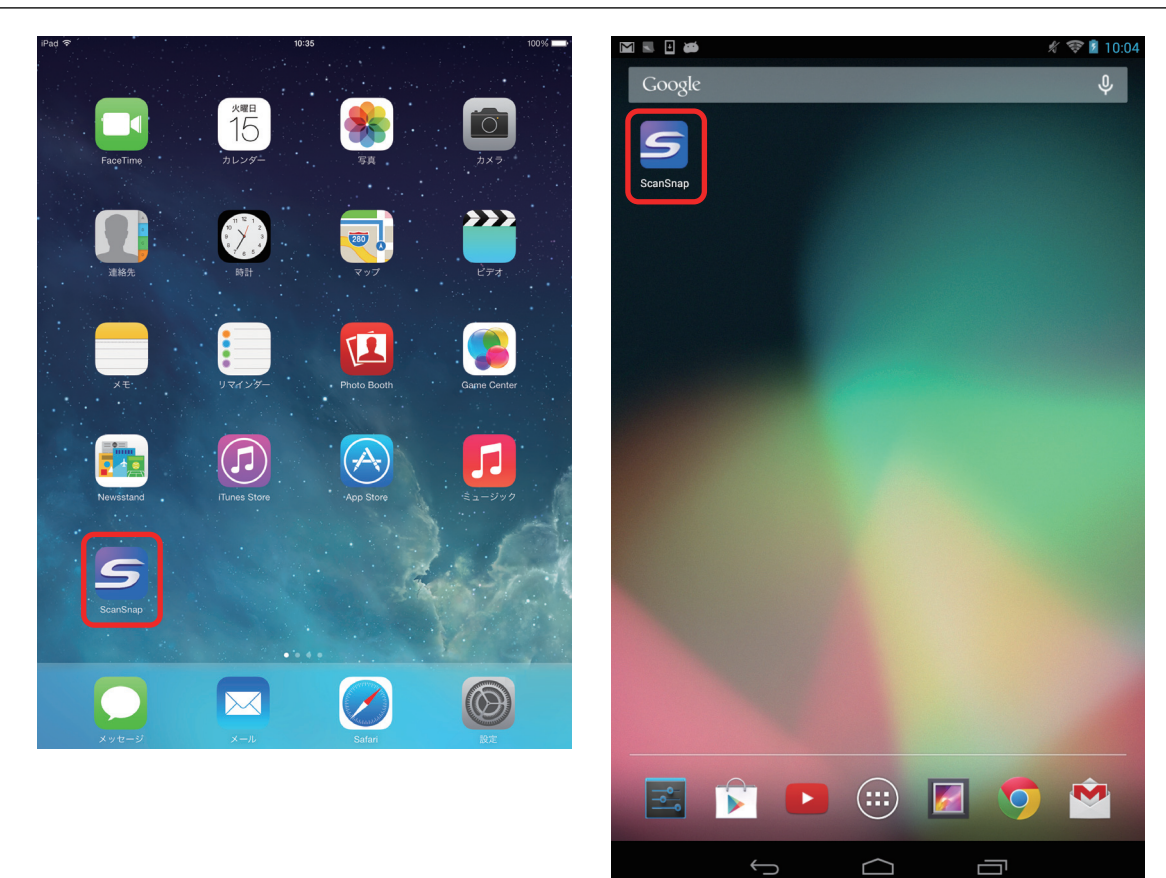

**10.**[その他]をタップします。

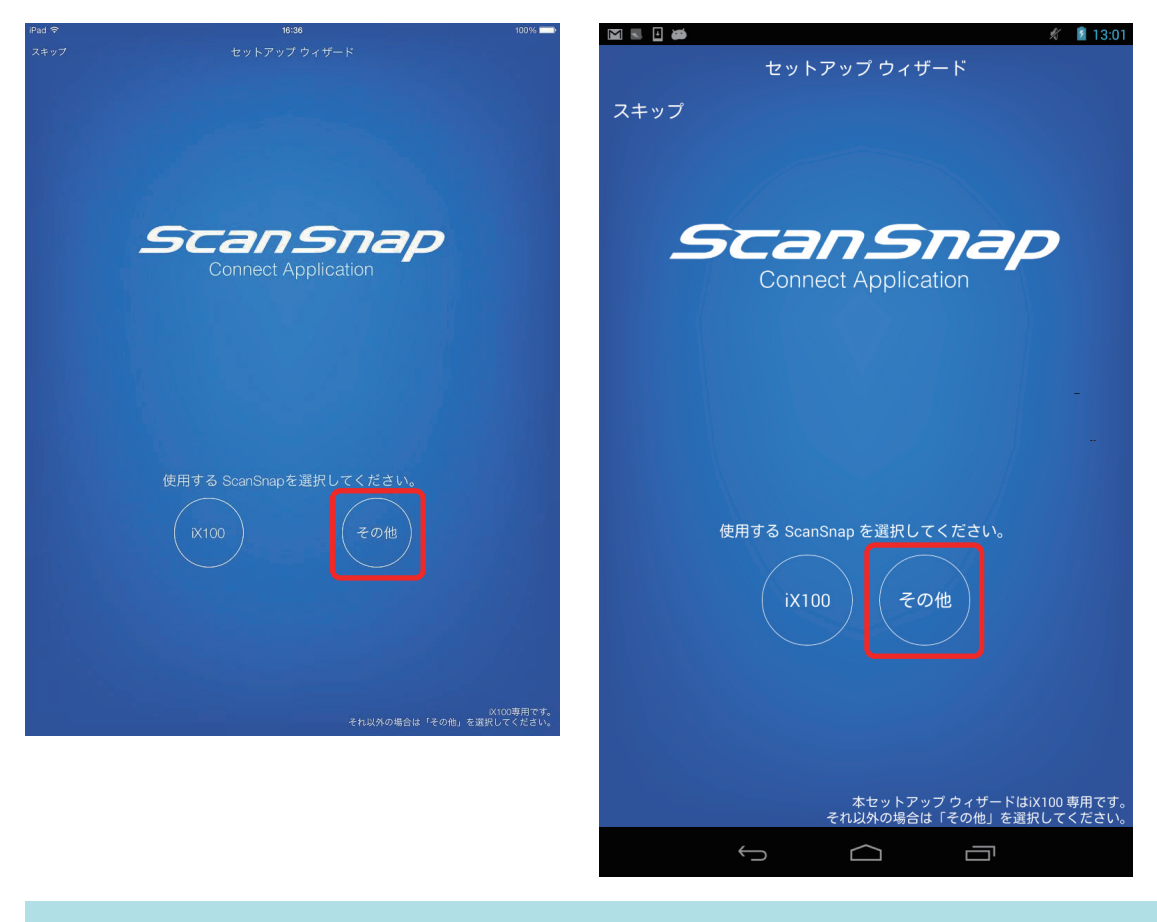

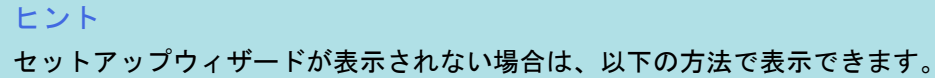

#### **iOS** の場合

- i. 「ファイル一覧」画面の[設定]ボタンをタップします。 メニューが表示されます。
- ii. 「セットアップウィザード」をタップします。

#### **Android** の場合

- i. 「ファイル一覧」画面の設定アイコンをタップします。 メニューが表示されます。
- ii. 「セットアップウィザード」をタップします。

#### 接続完了メッセージが表示されます。

ScanSnap で読み取り動作を確認してください。

#### ヒント

- 接続完了メッセージが表示されない場合は、コンピュータでの設定が完了していない可能性があり ます。コンピュータの ScanSnap 無線設定ツールを使用して、ScanSnap を無線 LAN に接続する ための無線設定を行ってください。
- ScanSnap 無線設定ツールを使用すると、いつでも ScanSnap を無線 LAN に接続するための無線 設定ができます。ScanSnap 無線設定ツールは、ScanSnap Manager と同時にインストールされま す。

ScanSnap 無線設定ツールの起動方法は、以下のとおりです。

- 1. ScanSnap とコンピュータを USB ケーブルで接続します。
- 2. ScanSnap の給紙カバー(原稿台)を開けて電源を ON にしてから、Wi-Fi スイッチを ON にし ます。
- 3. 「スタート」メニュー→「すべてのプログラム」→「ScanSnap Manager」→「ScanSnap 無線 設定ツール」(Windows 8.1 / Windows 8 の場合は、すべてのアプリ画面で「ScanSnap Manager」→「ScanSnap 無線設定ツール」)を選択します。 ScanSnap 無線設定ツールが起動されます。
- 4. メインメニューの「無線設定ウィザード]ボタンをクリックします。

無線設定ウィザードが表示されます。

- 無線設定ツールが起動するまでに、時間がかかる場合があります。しばらく待っても起動しない場 合は、コンピュータを再起動してから、再度 ScanSnap 無線設定ツールを起動してください。
- ScanSnap Connect Application と ScanSnap Manager の優先度は以下のとおりです。
	- 1. ScanSnap Connect Application
	- 2. ScanSnap Manager (USB ケーブル接続)
	- 3. ScanSnap Manager(無線 LAN 接続)
- l ScanSnap Manager(無線 LAN 接続)で接続する場合は、ScanSnap Connect Application を終了し てください。
- ScanSnap とコンピュータが USB ケーブルで接続されていても、ScanSnap Connect Application は接続可能です。ScanSnap Connect Application を終了すると、USB ケーブル接続に切り替わりま す。
- 自動的に ScanSnap と接続するのは、ScanSnap Connect Application が起動したときだけです。

起動したあとに ScanSnap と再接続する場合は、ScanSnap Connect Application の接続先一覧から 手動で選択、または ScanSnap Connect Application の再起動が必要です。

## <span id="page-25-0"></span>ScanSnap を家族で共有する

#### 事前準備

● ScanSnap を接続するときに経由する無線アクセスポイントに、コンピュータを接続してくだ さい。

接続するには、無線アクセスポイントの以下の情報が必要です。

- ネットワーク名 (SSID)
- セキュリティキー(パスワード)
- コンピュータのネットワーク接続先は、以下の画面で確認したり、切り替えたりできます。

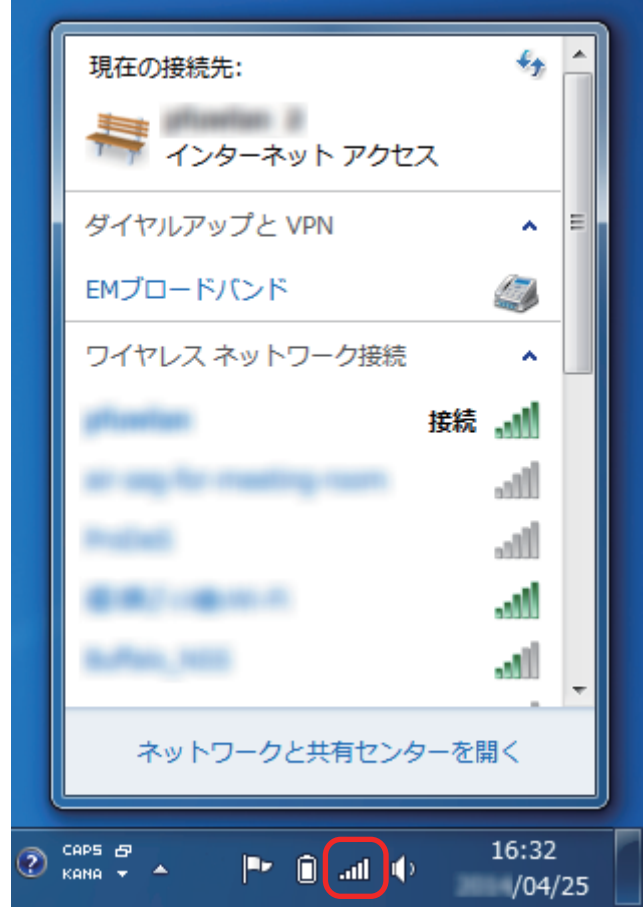

- 無線設定時、パスワードが必要です。デフォルトのパスワードは、ScanSnap のシリアル番号 の下 4 桁です。
- l コンピュータに ScanSnap Connect Application をダウンロードし、インストールしてくださ い。 <http://scansnap.fujitsu.com/jp/feature/ssca-pc.html>

### 接続方法

ScanSnap Connect Application は、コンピュータにインストールしてから一度も起動していない 状態であることを前提としています。

以下の手順に従って操作してください。

**1. ScanSnap Connect Application** を起動します。

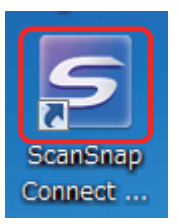

**2.** パスワードを入力して、[接続]ボタンをクリックします。

## <span id="page-27-0"></span>モバイルルータを使用する

モバイルルータを使用する場合、無線接続できないことがあります。モバイルルータのプライバシー セパレーター機能が有効になっていると、ScanSnap を使用できません。

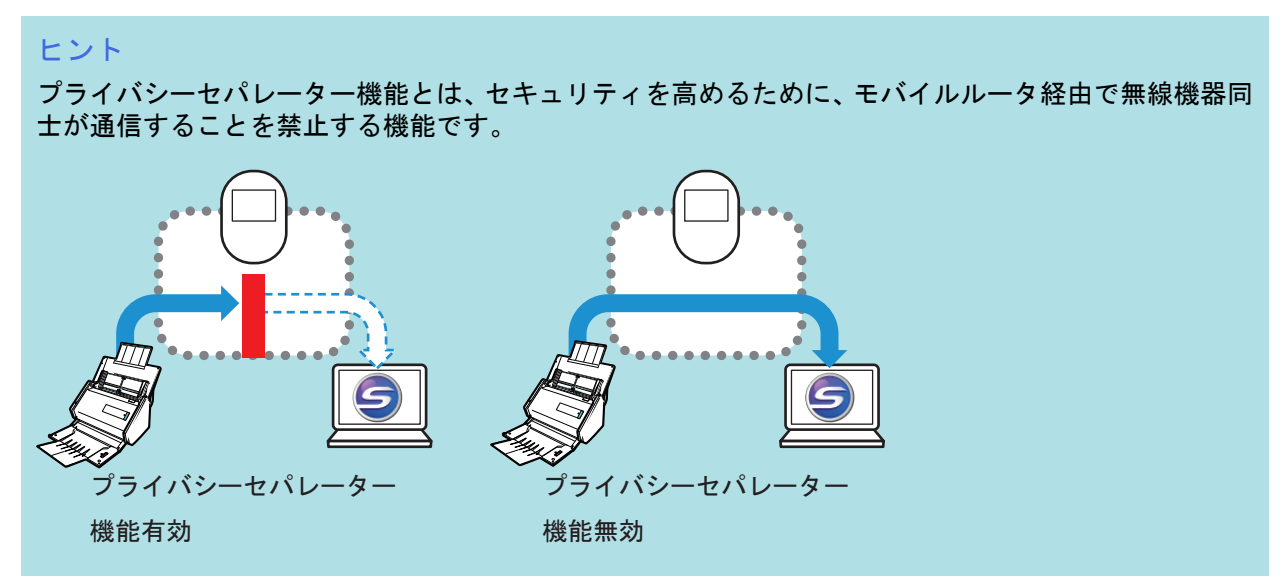

モバイルルータ経由での接続ができない場合は、モバイルルータのプライバシーセパレーター機能の 設定を確認してください。プライバシーセパレーター機能が有効になっている場合は、無効にしてく ださい。

プライバシーセパレーター機能の設定の確認方法および変更方法については、ご使用のモバイルルー タのマニュアルを参照してください。

なお、モバイルルータによっては、プライバシーセパレーター機能を無効にできないものがありま す。

その場合は、USB 接続で ScanSnap を使用してください。

● 初期値でプライバシーセパレーター機能が有効になっているモバイルルータ例

- EMOBILE:Pocket WiFi シリーズ
- SoftBank:Pocket WiFi シリーズ
- Docomo:モバイル Wi-Fi ルータ HW シリーズ
- WiMax:WMX シリーズ

※各シリーズ中でも該当しない機種があります。

- l プライバシーセパレーター機能を無効にできないモバイルルータ例
	- Logitec:LAN-W300N/Rsx シリーズ

ご使用のモバイルルータの情報や、設定の変更方法がわからない場合は、モバイルルータのメーカー にお問い合わせください。

## <span id="page-28-0"></span>ScanSnap と接続するコンピュータを切り替える

#### 重要

- ScanSnap Manager は、1 人のお客様が使用する場合、自宅のコンピュータと会社のコンピュータ など、複数台のコンピュータにインストールして使用できます。
- ScanSnap と無線 LAN で接続するコンピュータを切り替えると、切り替え前に使用していたコンピ ュータは接続できなくなります。 複数台のコンピュータを無線 LAN で接続して使用する場合は、ScanSnap Connect Application を

#### 事前準備

ScanSnap を接続するときに経由する無線アクセスポイントに、コンピュータを接続してくださ い。

接続するには、無線アクセスポイントの以下の情報が必要です。

● ネットワーク名 (SSID)

使用することを推奨します。

● セキュリティキー (パスワード)

コンピュータのネットワーク接続先は、以下の画面で確認したり、切り替えたりできます。

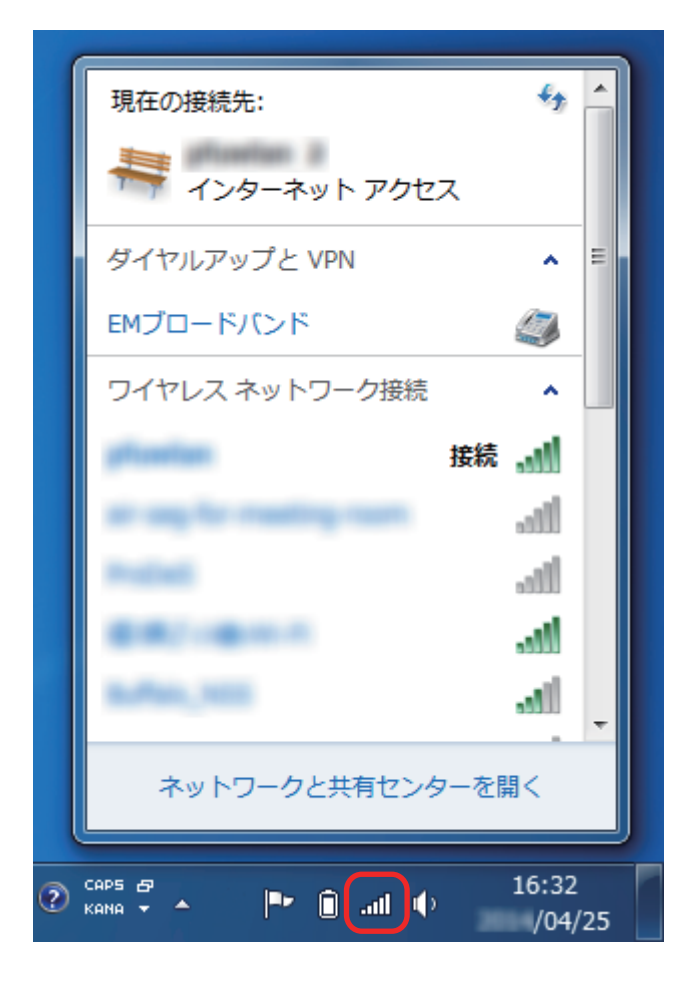

### 接続方法

ScanSnap と接続するコンピュータは、まだ ScanSnap Manager をインストールしていない状態 であることを前提としています。Setup DVD-ROM から ScanSnap Manager をインストールし、 続けて表示される無線設定ウィザードに沿って操作してください。

**1.** [今すぐ設定]ボタンをクリックします。

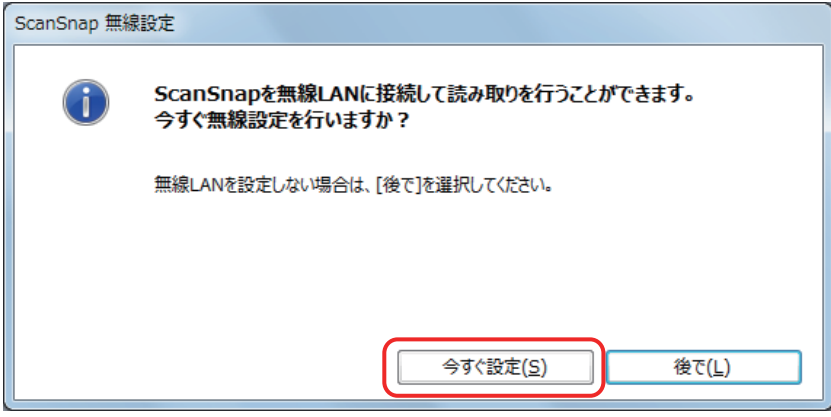

- **2.** 表示された画面の内容を確認し、[次へ]ボタンをクリックします。
- **3.** [はい]ボタンをクリックします。

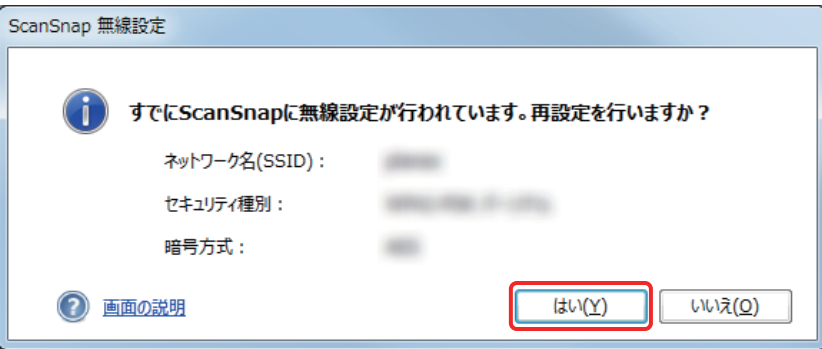

**4.** [はい]ボタンをクリックします。

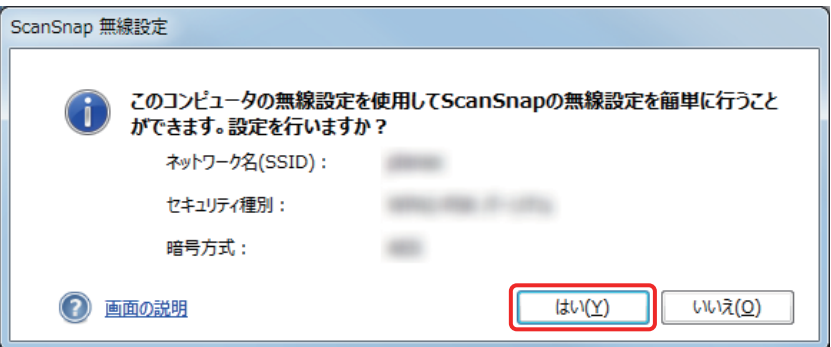

**5.** [**OK**]ボタンをクリックします。

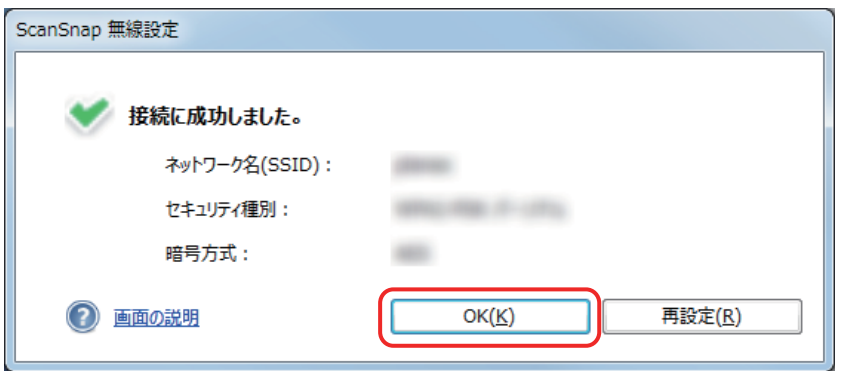

## **6.** [はい]ボタンをクリックします。

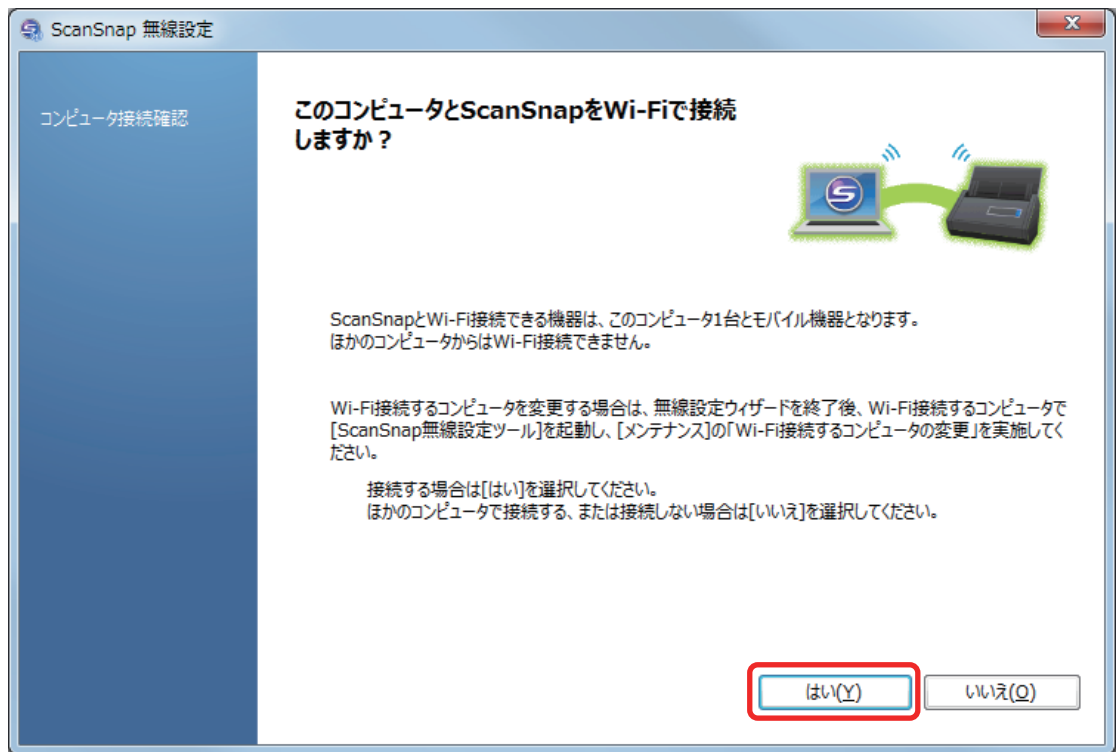

## **7.** 表示された画面の内容を確認し、[**OK**]ボタンをクリックします。

**8.** [いいえ]ボタンをクリックします。

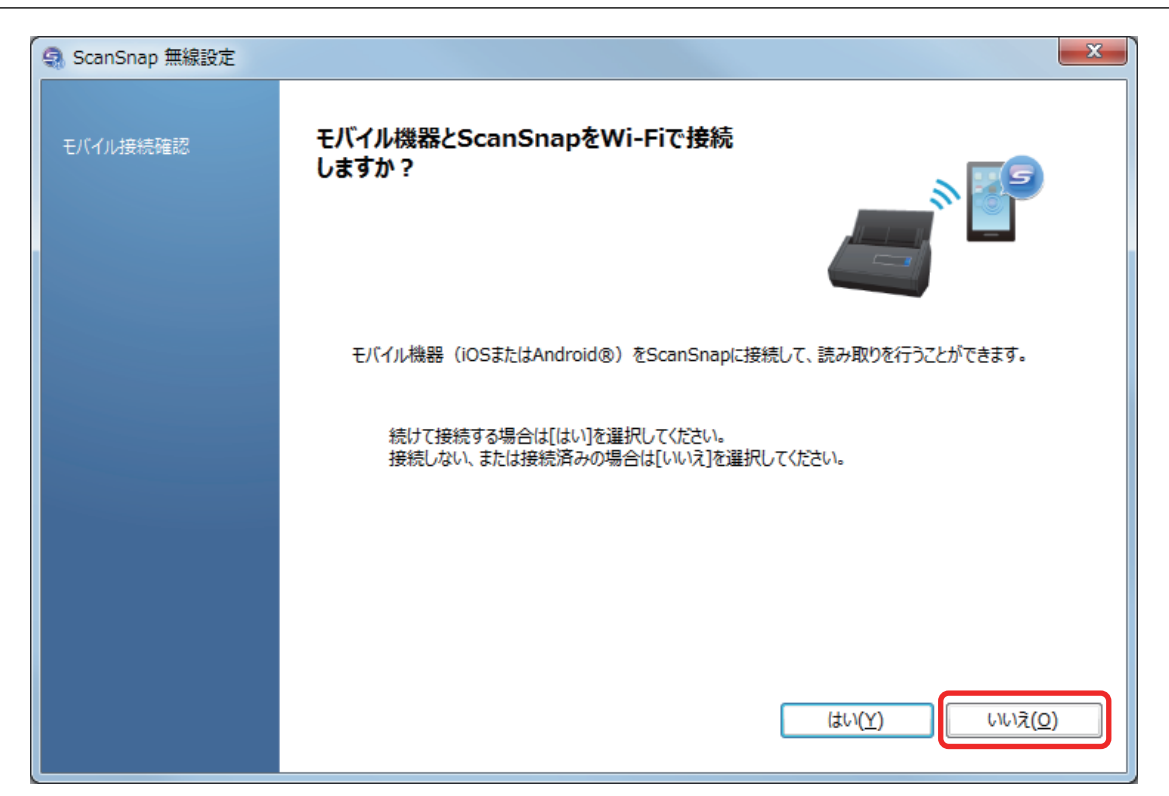

**9.** [完了]ボタンをクリックします。

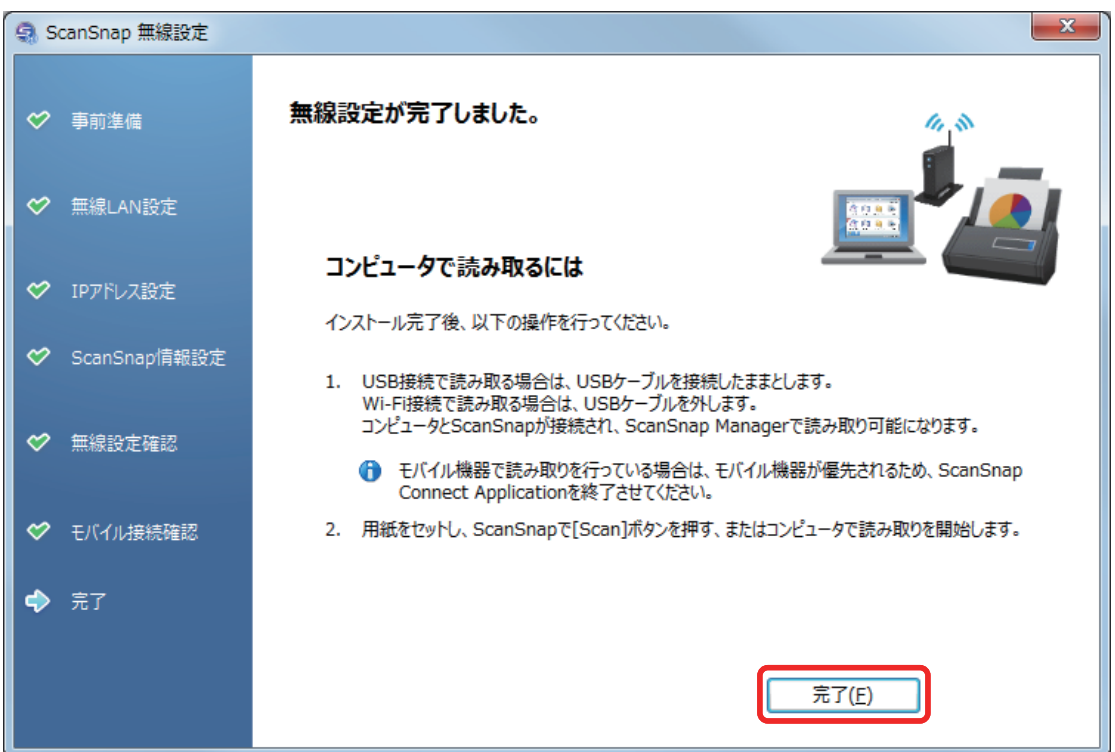

### **10. ScanSnap** と無線 **LAN** 接続するコンピュータを、**ScanSnap** 無線設定ツールで切 り替えます。

ScanSnap 無線設定ツールは、「スタート」メニュー→ 「すべてのプログラム」→「ScanSnap Manager」→「ScanSnap 無線設定ツール」(Windows 8.1/Windows 8 の場合は、すべてのア プリ画面で「ScanSnap Manager」→「ScanSnap 無線設定ツール」)を選択して起動します。

**11.**「メンテナンス」タブをクリックします。

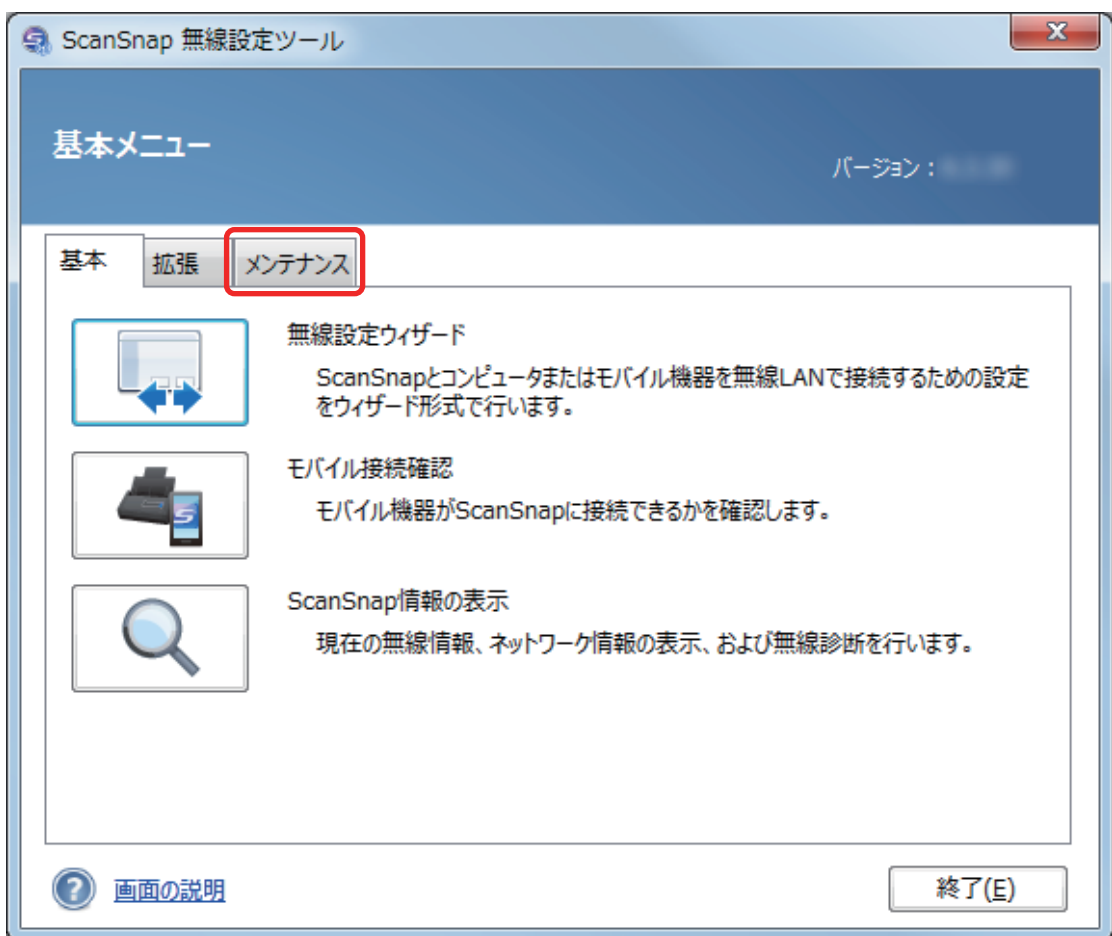

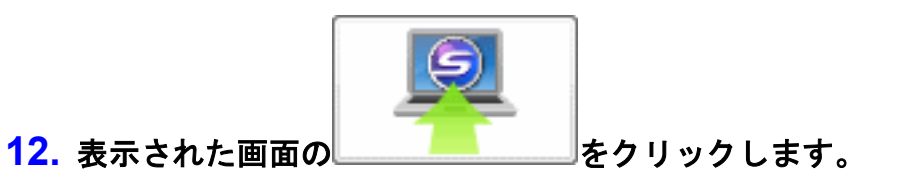

**13.**[はい]ボタンをクリックします。

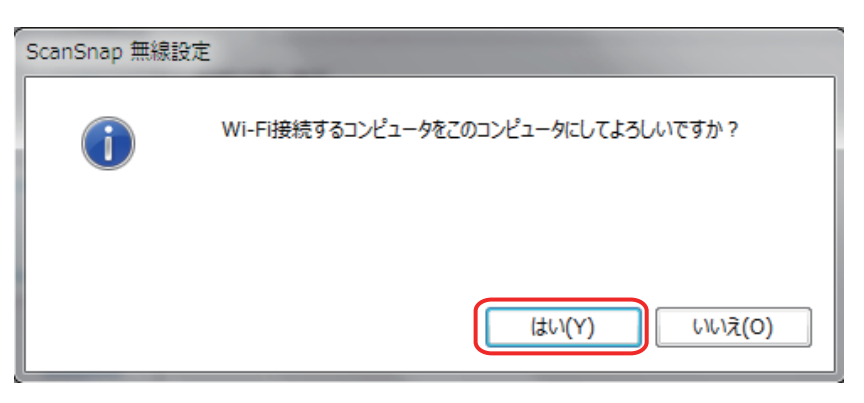

**14.**[**OK**]ボタンをクリックします。

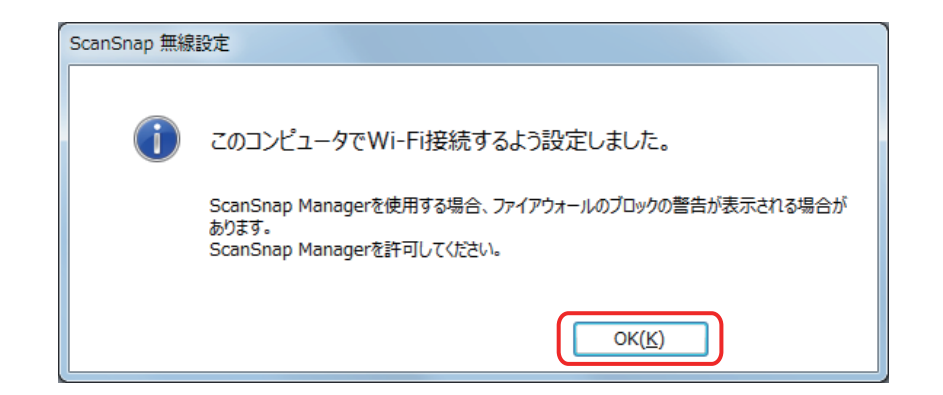

ScanSnap から USB ケーブルを取り外します。

画面右下の通知領域にある ScanSnap Manager のアイコンが、 しに切り替わります。

#### ヒント

● ScanSnap 無線設定ツールを使用すると、いつでも ScanSnap を無線 LAN に接続するための無線 設定ができます。ScanSnap 無線設定ツールは、ScanSnap Manager と同時にインストールされま す。

ScanSnap 無線設定ツールの起動方法は、以下のとおりです。

- 1. ScanSnap とコンピュータを USB ケーブルで接続します。
- 2. ScanSnap の給紙カバー(原稿台)を開けて電源を ON にしてから、Wi-Fi スイッチを ON にし ます。
- 3. 「スタート」メニュー→「すべてのプログラム」→「ScanSnap Manager」→「ScanSnap 無線 設定ツール」(Windows 8.1 / Windows 8 の場合は、すべてのアプリ画面で「ScanSnap Manager」→「ScanSnap 無線設定ツール」)を選択します。 ScanSnap 無線設定ツールが起動されます。
- 4. メインメニューの [無線設定ウィザード] ボタンをクリックします。 無線設定ウィザードが表示されます。
- l 無線設定ツールが起動するまでに、時間がかかる場合があります。しばらく待っても起動しない場 合は、コンピュータを再起動してから、再度 ScanSnap 無線設定ツールを起動してください。

## <span id="page-34-0"></span>ScanSnap を接続したあとに設定を変更する

ScanSnap をコンピュータやモバイル機器と接続したあとに、ScanSnap 無線設定ツールで以下の設 定を変更できます。ScanSnap 無線設定ツールは、ScanSnap Manager と同時にインストールされま す。

- [「使用するコンピュータを別のコンピュータに切り替える」](#page-35-0)(36 ページ)
- 「ScanSnap [と接続する無線アクセスポイントを変更する」](#page-36-0)(37 ページ)
- 「ScanSnap [のパスワードを任意に変更する」](#page-37-0)(38 ページ)

ScanSnap 無線設定ツールの起動方法は、以下のとおりです。

- **1. ScanSnap** とコンピュータを **USB** ケーブルで接続します。
- **2. ScanSnap** の給紙カバー(原稿台)を開けて電源を **ON** にしてから、**Wi-Fi** スイッ チを **ON** にします。
- **3.** 「スタート」メニュー→「すべてのプログラム」→「**ScanSnap Manager**」→ 「**ScanSnap** 無線設定ツール」(**Windows 8.1 / Windows 8** の場合は、すべてのア プリ画面で「**ScanSnap Manager**」→「**ScanSnap** 無線設定ツール」)を選択しま す。

ScanSnap 無線設定ツールが起動し、メインメニューが表示されます。

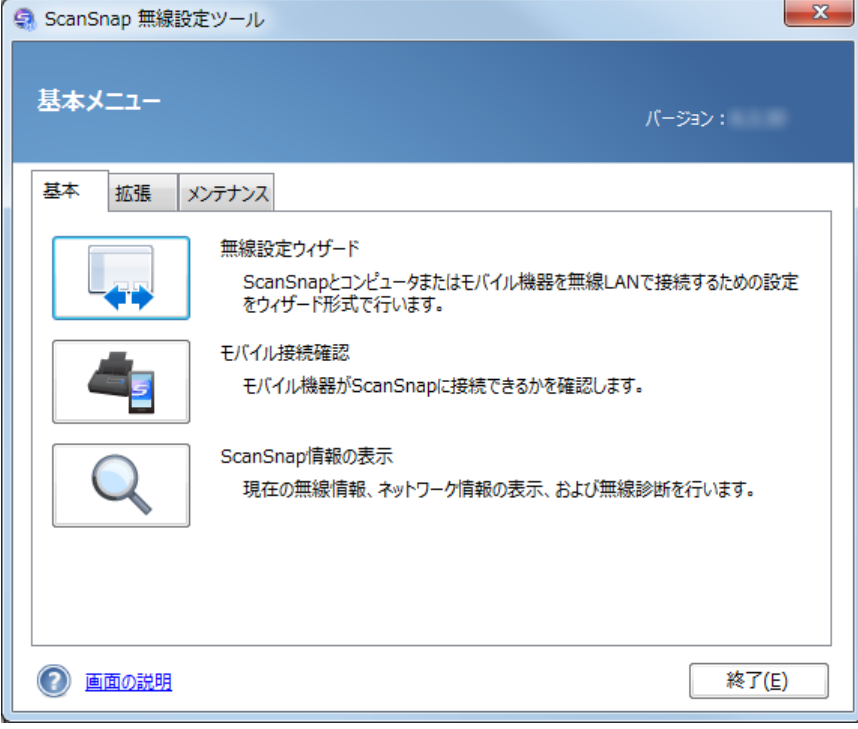

## <span id="page-35-0"></span>使用するコンピュータを別のコンピュータに切り替える

## **1.** 「メンテナンス」タブをクリックします。

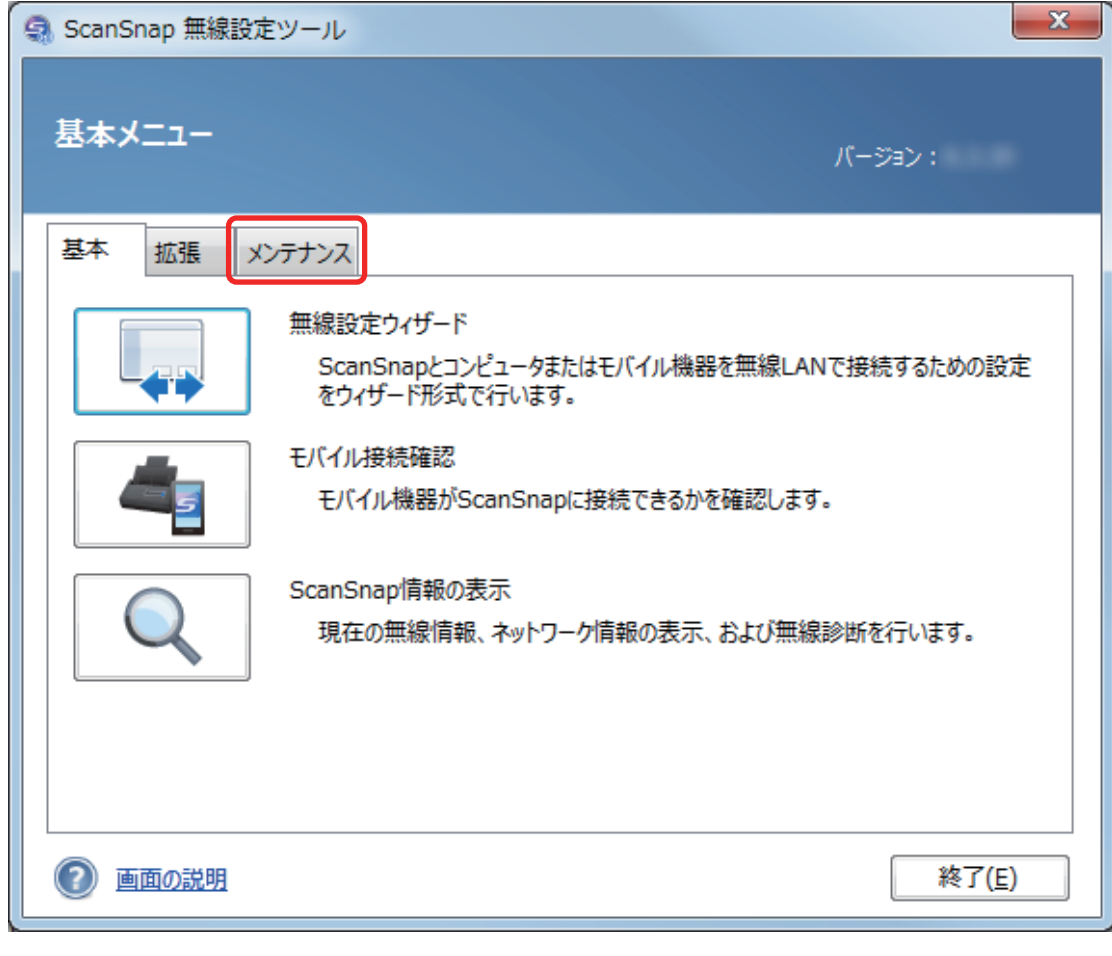

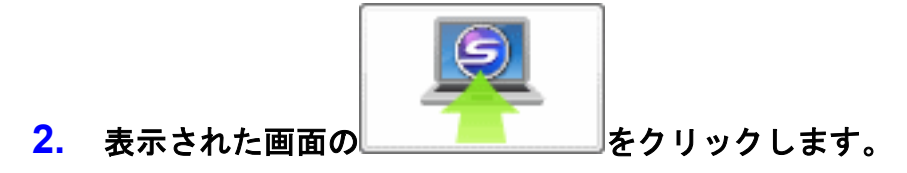

<span id="page-36-0"></span>ScanSnap と接続する無線アクセスポイントを変更する

**1.** 「拡張」タブをクリックします。

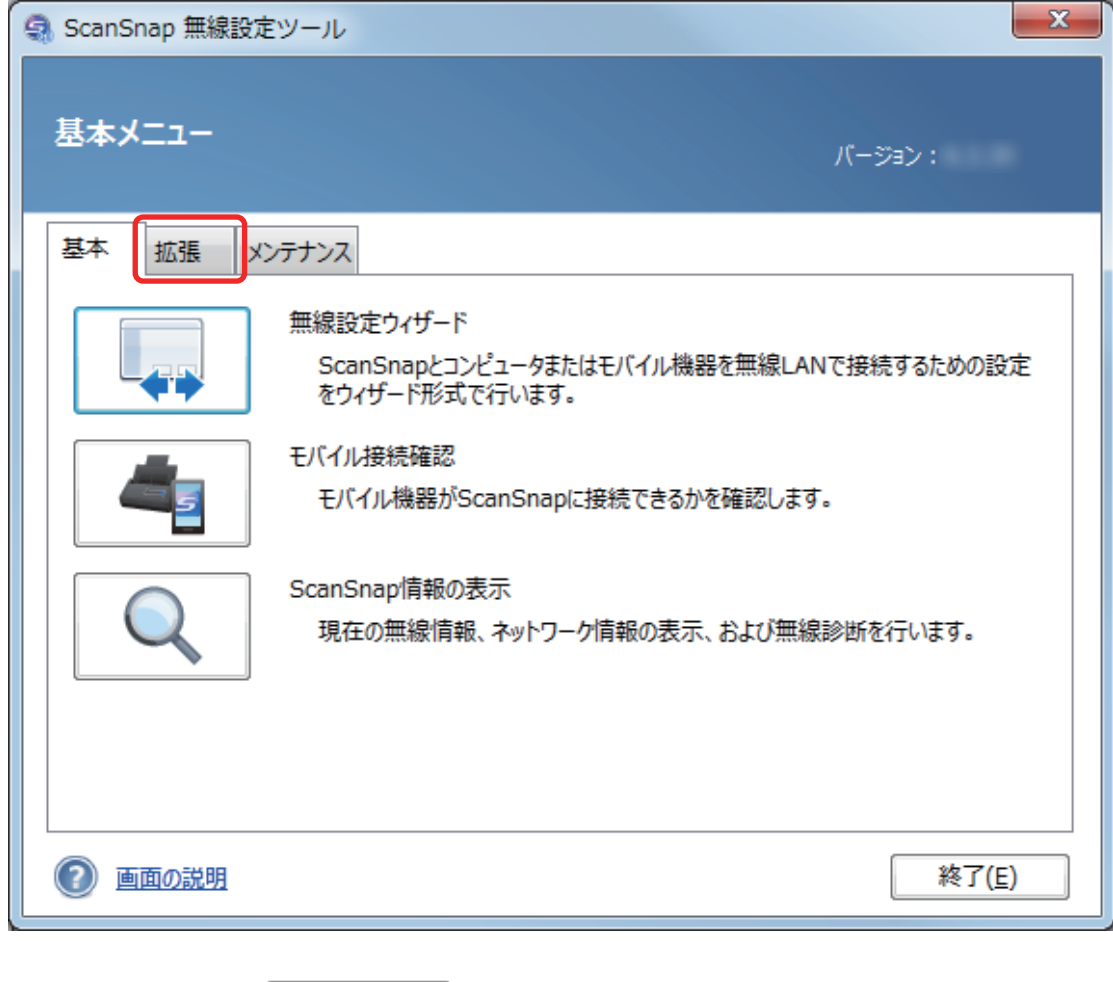

2. 表示された画面の **マンスタン**をクリックします。

<span id="page-37-0"></span>ScanSnap のパスワードを任意に変更する

**1.** 「拡張」タブをクリックします。

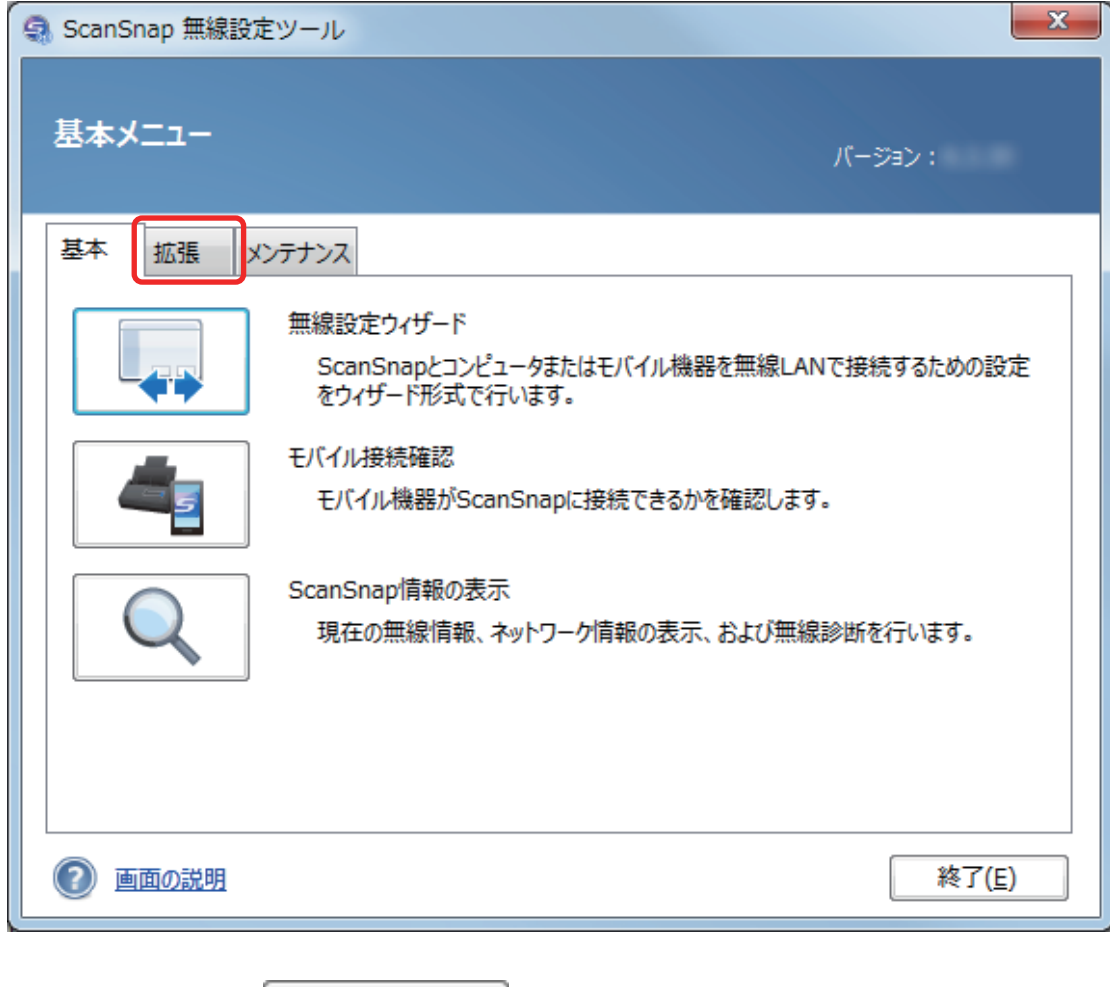

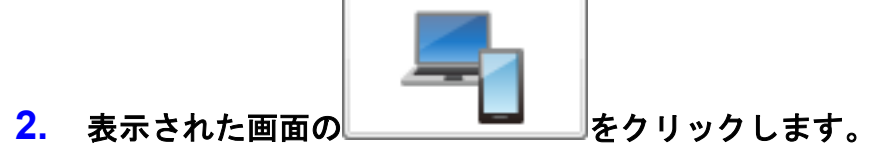

## <span id="page-38-0"></span>困ったときには(ネットワーク接続編)

ScanSnap とコンピュータまたはモバイル機器を無線 LAN に接続するときに発生するトラブルと対 処方法について説明します。

ScanSnap を使用するときに発生するトラブルと対処方法については、以下を参照してください。

● ScanSnap Manager のヘルプの「困ったときには」

画面右下の通知領域にある ScanSnap Manager のアイコン を右クリックすると表示される 右クリックメニューから、「ヘルプ」→「困ったときには」を選択すると表示されます。

● よくあるご質問 ([http://faq.pfu.jp/?site\\_domain=scansnap](http://faq.pfu.jp/?site_domain=scansnap))

上記を参照しても解決できない場合は、株式会社 PFU イメージング サービス&サポートセンターに お問い合わせください。かんたんガイドに記載してあります。

- [「コンピュータが無線](#page-39-0) LAN 未接続の場合」(40 ページ)
- l [「同じ無線アクセスポイントに接続されていても](#page-41-0) ScanSnap を接続できない場合」(42 ページ)
- [「無線設定ツールを起動する」](#page-42-0)(43 ページ)

## <span id="page-39-0"></span>コンピュータが無線 LAN 未接続の場合

以下の手順で操作を行ってください。

**1.** 「無線 **LAN** 設定」画面(ネットワーク一覧)の「無線ネットワークから選択」を選 択します。「ネットワーク名(**SSID**)」の一覧から、**ScanSnap** を接続する無線ア クセスポイントを選択して、[次へ]ボタンをクリックします。

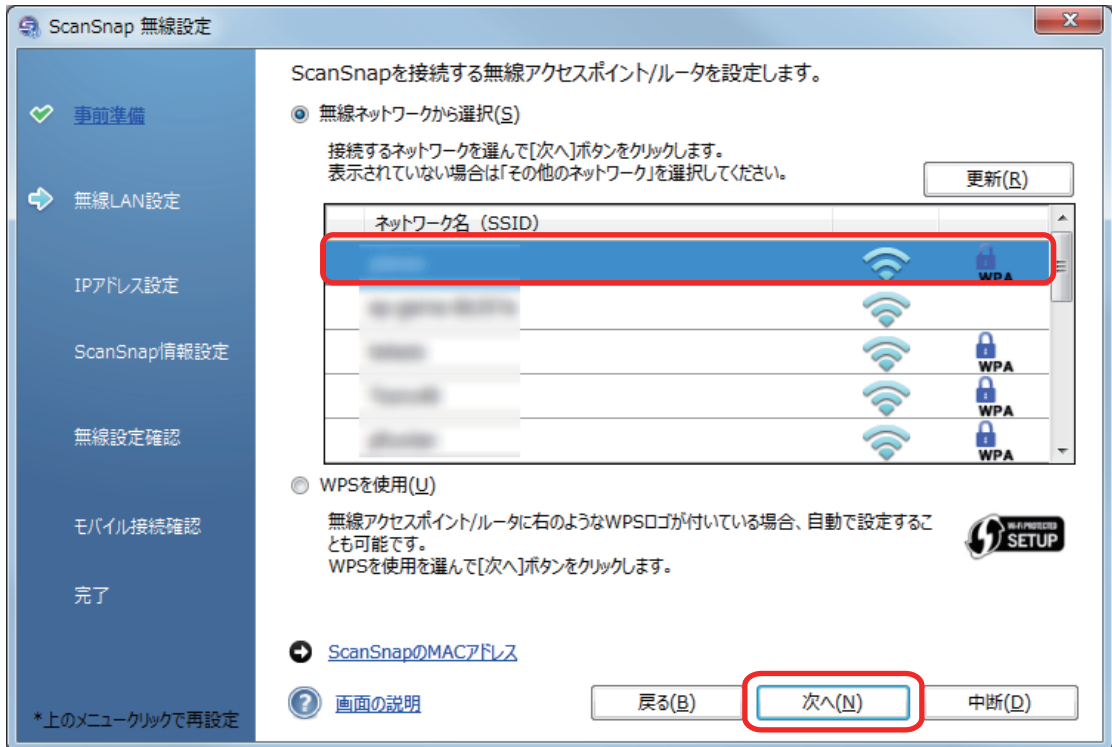

**2.** セキュリティキーを入力して、[**OK**]ボタンをクリックします。

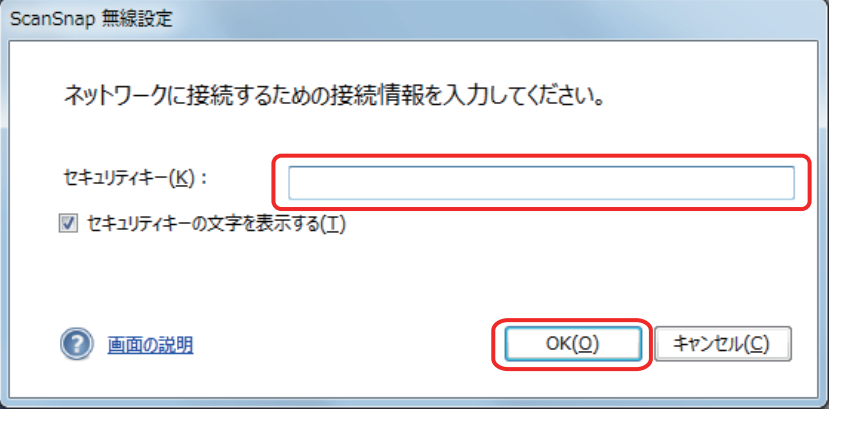

### ヒント

事前準備でメモした無線アクセスポイントのセキュリティキーを入力してください。

**3.** [**OK**]ボタンをクリックします。

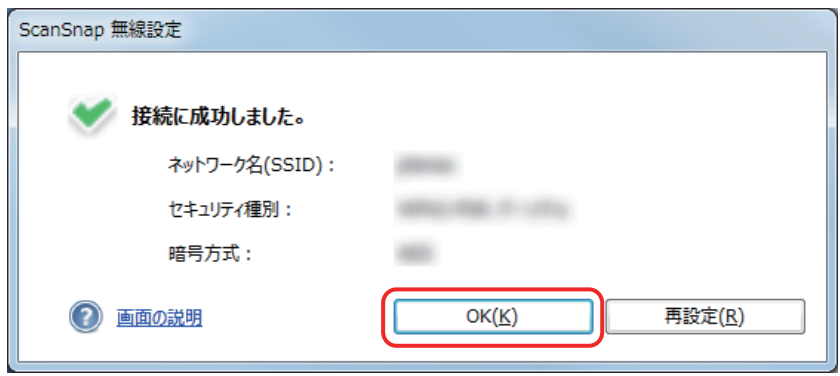

<span id="page-41-0"></span>同じ無線アクセスポイントに接続されていても ScanSnap を接続 できない場合

同じ無線アクセスポイントに接続されていても接続できない場合は、以下の手順で ScanSnap とコ ンピュータを、手動で接続してください。

**1.** 画面右下の通知領域にある **ScanSnap Manager** のアイコンを右クリックすると 表示されるメニューから、「**Wi-Fi** 接続」を選択します。

ScanSnap 選択画面が表示されます。

**2. ScanSnap** 選択画面の接続先一覧から **ScanSnap** を選択し、[接続]ボタンをクリ ックします。

## <span id="page-42-0"></span>無線設定ツールを起動する

ScanSnap 無線設定ツールを使用すると、いつでも ScanSnap を無線 LAN に接続するための無線設 定ができます。ScanSnap 無線設定ツールは、ScanSnap Manager と同時にインストールされます。 ScanSnap 無線設定ツールの起動方法は、以下のとおりです。

- **1. ScanSnap** とコンピュータを **USB** ケーブルで接続します。
- **2. ScanSnap** の給紙カバー(原稿台)を開けて電源を **ON** にしてから、**Wi-Fi** スイッ チを **ON** にします。
- **3.** 「スタート」メニュー→「すべてのプログラム」→「**ScanSnap Manager**」→ 「**ScanSnap** 無線設定ツール」(**Windows 8.1 / Windows 8** の場合は、すべてのア プリ画面で「**ScanSnap Manager**」→「**ScanSnap** 無線設定ツール」)を選択しま す。

ScanSnap 無線設定ツールが起動されます。

### ヒント

ScanSnap 無線設定ツールの詳細は、無線設定ツールヘルプを参照してください。